VERSION 3.4 | June 2016

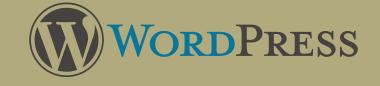

# TRAINING MANUAL

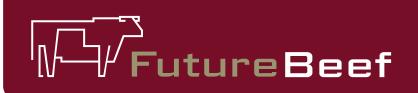

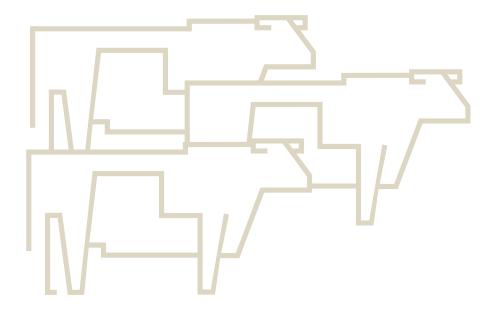

Contents

| The Pane  | ls - Introduction                         | 1 |
|-----------|-------------------------------------------|---|
| T         | he Log In Box                             | 1 |
| Т         | he Dashboard                              | 1 |
|           | Key Panels in the Dashboard               | 1 |
|           | Admin Menu                                | 1 |
|           | Google Analytics Panel                    |   |
|           | Site Stats Panel                          | 2 |
|           | Broken Links Checker                      | 2 |
| Pages - G | eneral Information                        |   |
| -         | he Pages Panel                            |   |
|           | reating a New Page                        |   |
|           | Text Tools                                | 4 |
|           | Formatting Text                           | 4 |
|           | Insert Media                              |   |
|           | Managing Links                            |   |
|           | Assigning Page Attributes                 |   |
|           | Assigning an Image                        |   |
|           | Saving and Publishing                     |   |
| E         | diting a Page                             |   |
|           | Changing Text                             |   |
|           | Revisions and Rollback                    |   |
| 0         | Deleting a Page                           |   |
| -         | Deleting a Single Page                    |   |
|           | Deleting Multiple Pages                   |   |
|           | Empty the Trash Folder                    |   |
|           | Restore a Page                            |   |
| The Posts | s - Blog Posts or News Items              |   |
|           | he Posts Panel                            |   |
|           | reating a New Post                        |   |
|           | Text Tools                                |   |
|           | Formatting Text                           |   |
|           | Insert Media                              |   |
|           | Managing Links                            |   |
|           | Assigning Categories                      |   |
|           | Managing Displayed Content                |   |
|           | Saving and Publishing                     |   |
| F         | diting a Post                             |   |
| -         | Changing Text                             |   |
|           | Comments                                  |   |
|           | Revisions and Rollback                    |   |
| г         | Deleting a Post                           |   |
|           | Deleting a Single Post                    |   |
|           | Deleting Multiple Posts                   |   |
|           | Empty the Trash Folder                    |   |
|           | Restore a Post                            |   |
| ٨         |                                           |   |
| N         | Aanaging Categories                       |   |
|           | Create a New Category                     |   |
| Modia J   | Edit or Delete a Category                 |   |
|           | mages and Other Files                     |   |
| U         | Jpload / Insert Media into a Post or Page |   |
|           | How to Upload / Insert                    |   |
|           | Descriptions                              |   |
|           | landy Hints                               |   |
|           | diting Media - In a Post or Page          |   |
|           | 'he Media Library                         |   |

|                |           | Upload New Media                           | 21 |  |  |  |
|----------------|-----------|--------------------------------------------|----|--|--|--|
|                |           | Edit Media                                 |    |  |  |  |
|                |           | The Crop Tool                              | 23 |  |  |  |
| The Scale Tool |           |                                            |    |  |  |  |
| Delete Media   |           |                                            |    |  |  |  |
|                |           | Replace Media                              |    |  |  |  |
| Events         |           | Calendar                                   |    |  |  |  |
|                | The Eve   | nts Panel                                  |    |  |  |  |
|                |           | Overview of Events                         |    |  |  |  |
|                | 5         | a New Event                                |    |  |  |  |
|                | Event Lo  | cations                                    |    |  |  |  |
|                | Europe Da | Adding, Editing and Deleting               |    |  |  |  |
|                | Event Bo  | okings<br>Create a New Booking             |    |  |  |  |
|                |           | Editing a Booking                          |    |  |  |  |
|                |           | Viewing and Managing Bookings              |    |  |  |  |
| r              | f         | in .                                       |    |  |  |  |
| 0              | id o      | dding .                                    |    |  |  |  |
| -              |           | Demonstation Sites                         |    |  |  |  |
| r UJ-r         |           | New Listing                                |    |  |  |  |
|                | -         | a Listing                                  |    |  |  |  |
| Contac         | -         |                                            |    |  |  |  |
|                |           | g a New Form                               |    |  |  |  |
|                |           | a Form                                     |    |  |  |  |
| Broken         |           |                                            |    |  |  |  |
|                | Broken    | Links                                      |    |  |  |  |
| Setting        | S         |                                            | 3  |  |  |  |
|                | Users     |                                            |    |  |  |  |
|                |           | Adding a New User                          |    |  |  |  |
|                |           | Editing and Deleting                       |    |  |  |  |
|                | Menus     |                                            |    |  |  |  |
|                | <b></b>   | Adding and Editing                         |    |  |  |  |
|                | Staff in  | <b>tranet</b><br>Adding and Editing a User |    |  |  |  |
|                | llcor Po  | les                                        |    |  |  |  |
|                | USCI NO   | Adding and Editing Capabilities            |    |  |  |  |
| Forums         |           |                                            |    |  |  |  |
| i oruni.       |           | W                                          |    |  |  |  |
|                |           | es                                         |    |  |  |  |
|                |           |                                            |    |  |  |  |
|                |           | Adding a Role                              |    |  |  |  |
|                |           | Editing and Deleting a Role                |    |  |  |  |
|                | Adding    | a Category                                 | 4  |  |  |  |
|                | •         |                                            |    |  |  |  |
| Useful         | Links     |                                            | 49 |  |  |  |
| Email f        | orwardiı  | ng                                         | 50 |  |  |  |
| Notes .        |           |                                            | 51 |  |  |  |
|                |           |                                            |    |  |  |  |

### THE PANELS

**The Panels** are your main navigation around the administration side of the website. They allow you to perform specific tasks including editing, posting, links and media, and also allow you to follow recent activity and statistics.

### THE LOG IN BOX

|                     | ureBeef |
|---------------------|---------|
| Username            |         |
| stuart              |         |
| Password            |         |
| Remember Me         | Log In  |
| Lost your password? |         |

Logging in to the admin area:

### http://futurebeef.com.au/wp-login.php.

This is the default log in page for every user of the FutureBeef Website.

#### THE DASHBOARD

(1)

Dashboard

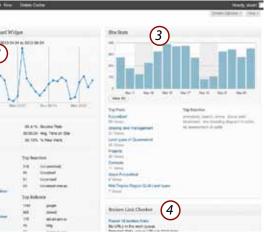

### KEY PANELS IN THE DASHBOARD

#### (1) THE ADMIN MENU

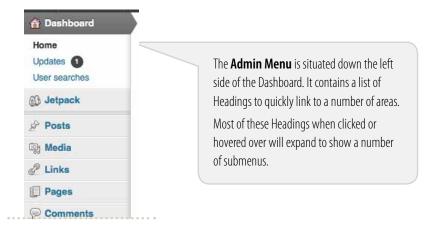

Once you have logged into the website, the first page you will see is the **Dashboard**.

This particular page consists of various Panels.

You can re-arrange the way the Dashboard looks by dragging the Panel headers around, listing the most important to least important for you. This arrangement will be unique to your log in. Each user can display the panels as they wish.

### (2) GOOGLE ANALYTICS PANEL

1

#### Dashboard Googie Analytics Dashboard Widget 2012-04/24 to 2012-05-24 Base State (hide) 2.568 Valts 55.41% Bounce Rate 0,780 Pagevevs 3.81 Pages/fult 00-05:34 Avg Time on Site 66.15% % New Valls Extended State (hide) Top Posts Tep Se -218 lineit p ---ы Nautobeet and Faller 21 249 mant 22 and in the 223-0 Top Rafe -1182 DTI viewit 943 172 views 173 designing 43 sing. -= 135-11

The Google Analytics Panel shows the current base and extended statistics for your website.

Note: This is only the Widget for Google Analytics used within WordPress. For the full Google Analytics, log into the FutureBeef Google account.

### **3** SITE STATS PANEL

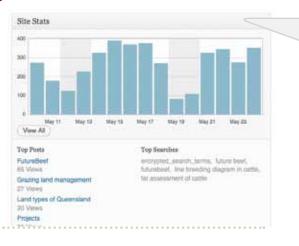

The Site Statistics Panel is generated from WordPress.com and provides information on your site. Note: Not as accurate as Google Analytics

### (4) BROKEN LINKS CHECKER

Broken Link Checker

Found 32 broken links No URLs in the work queue. Detected 1444 unique URLs in 2331 links.

> The Broken Links Checker will check your posts, comments and other content for broken links and missing images and notify you if any are found.

Refer to p42 for more information.

### Pages - general information

### THE PAGES

Generally, Pages are for all information that is to be viewable by all readers and browsers and not specific to certain groups, discussions or news items. Most Pages are accessed through the main navigation or sub-navigation of the site. THE PAGES PANEL Pages In the Admin Menu select Pages by Pages clicking either on the word Pages or the Add New (A) drop down arrow. This will expand to reveal a number of subheadings. Comments I Events On the Pages - Add New page, all current Pages will be displayed. **(***B***)** Pages antre All Address t Aver Bue at Aus and a list of a state of C Abbul Ci time 1.000 a.s.a.a Capital and C titul at weith 12 1044 CREATING A NEW PAGE To add a new page, click on the (A) Add New subheading on the expanded Pages menu OR click on the (B) Add New button to the right of the title 12111 This button is the Kitchen Sink icon. Add New Page Click on it for more text formatting options.

Pages are for the general or 'static' information on the site which are not time-oriented and live outside of the News section.

Start by giving your page a name.
WordPress uses a powerful user friendly
WySIWYG (*What You See Is What You Get*)
Editor for creating Posts or Pages.
Everything within this editor is made to look
and act like it would if it was in Microsoft Word. *Please Note:* For WYSIWYG Editor make
sure the Visual tab is selected.
(Use HTML view if selecting text to copy and paste.)
Type your text here.
Or to insert text from elsewhere, refer to next page.

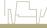

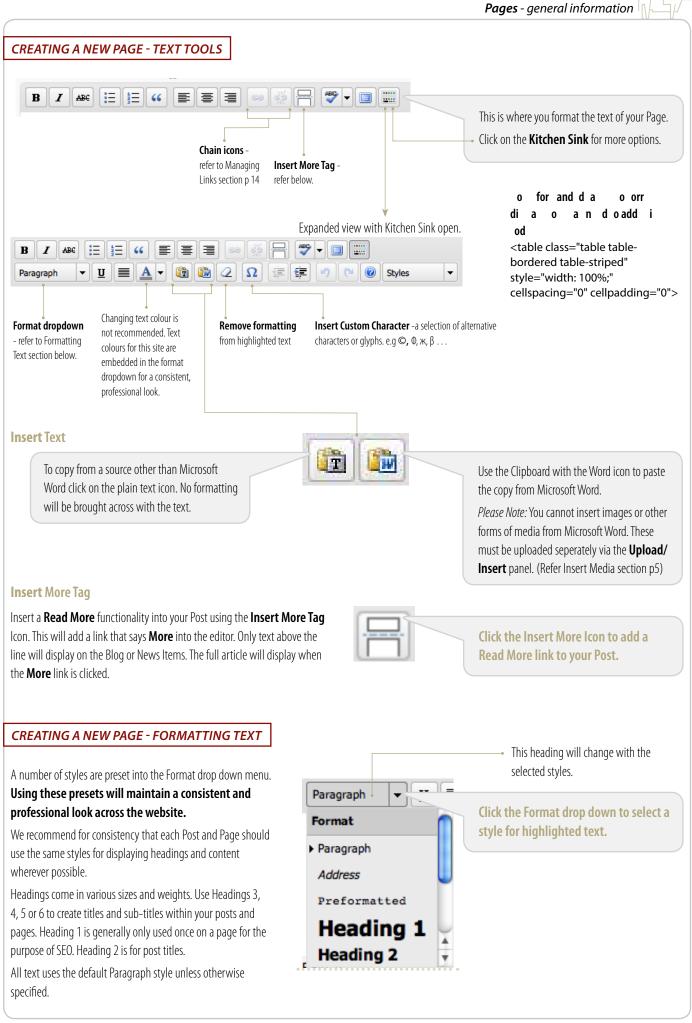

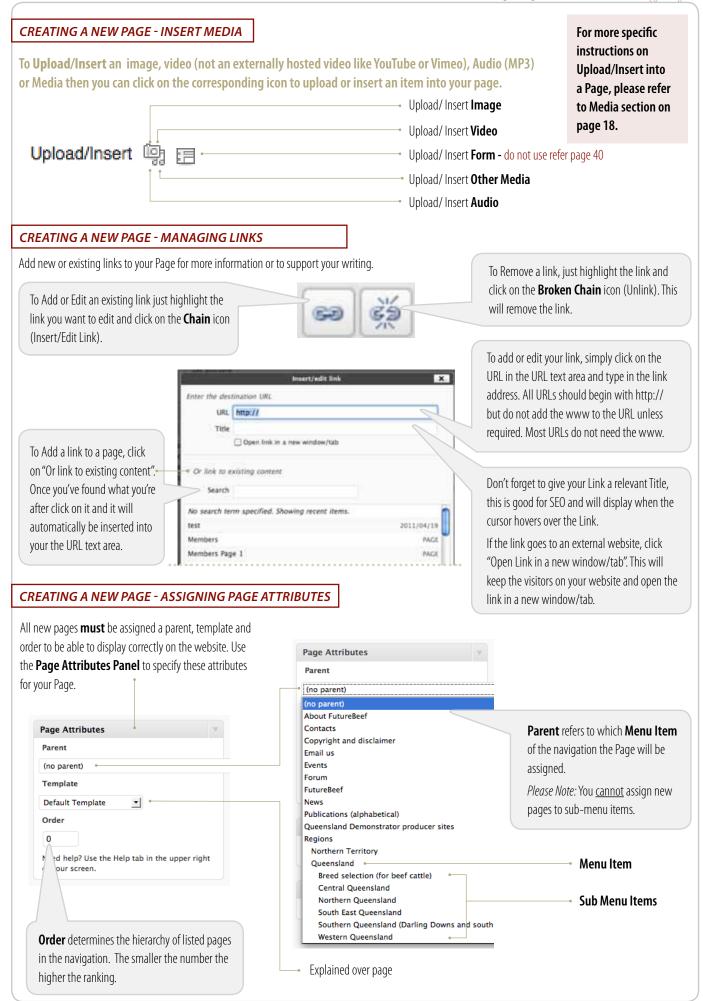

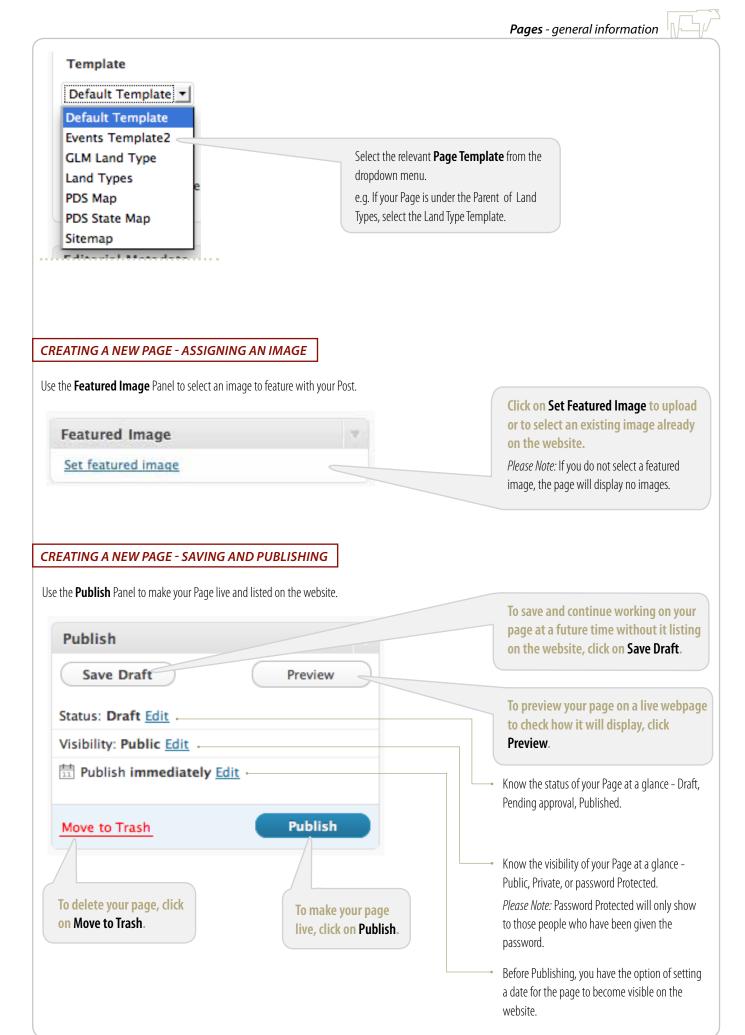

| ect <b>Pages</b> from the Pages submenu in the <b>Admir</b>                                                                                                    | PLEASE NOTE: After any editing is<br>done, the page MUST be republished<br>for the changes to display on the live<br>site. This is done by selecting Update<br>on the Publish Panel.                                                                                                    |                                                                                                    |
|----------------------------------------------------------------------------------------------------|----------------------------------------------------------------------------------------------------|----------------------------------------------------------------------------------------------------|
| All (223)   Published (213)   Trash (1)   Draft (10)                                                                                                    |                                                                                                    | on the rubbin ruher.                                                                                                    |
| Bulk Actions                                                                                                    | T Filter                                                                                                    |                                                                                                    |
| D Title                                                                                                    | Status                                                                                                    |                                                                                                    |
| About FutureBeef                                                                                                    | Published                                                                                                    |                                                                                                    |
| Edit   Quick Edit   Trash   View                                                                                                    | Published                                                                                                    | To edit a Page, hover over the required Page and click on the Edit link.                                                                                                    |
| Copyright and disclaimer                                                                                                    | Published                                                                                                    | <i>Please Note:</i> Quick Edit, is only recommended if you are only editing text within the Page.                                                                                                    |
| 🖸 Email us                                                                                                    | Published                                                                                                    | , , , , , , , , , , , , , , , , , , , ,                                                                                                    |
| C Events                                                                                                    | Published                                                                                                    |                                                                                                    |
| nitiken. Thi propulations and allowing 5 devens, reging how high statisf incoments' analis in a set is in and spin<br>or input particulates of table particles. It manages i lastrows it some of taxons upon tillearness, short spin of the VD, | The second second se | To edit the Title of the page, place<br>your cursor in the text field and begin<br>typing your new title.<br>To edit the body text of the page,<br>place your cursor in the text field and<br>begin typing and deleting as required<br>To edit or delete an image or media item<br>within your Post, refer to page 20. |
| u can edit the Page's Permalink (URL), but for SEC                                                                                                    | ) reasons this is not recommended.                                                                                                    |                                                                                                    |
| Northern Territory                                                                                                    | s/northern-territory/ Edit View Page                                                                                                    | To edit the Permalink, click the <b>Edit</b> button an type in your new post address.<br>Wordpress will do all the formatting for you:                                                                                                    |

### EDITING A PAGE - REVISIONS AND ROLLBACK

If you've made changes to the Page but later realised the original content was better you'll see a list of all revisions made to the page under the **Revisions** Panel.

|      |     | ion for "Training" created on 6       | de sines d'élere                                                                                                    |                                                                                                    |
|------|-----|---------------------------------------|----------------------------------------------------------------------------------------------------|----------------------------------------------------------------------------------------------------|
| **   | 2   | Tarris                                |                                                                                                    |                                                                                                    |
| 91   |     | manager and young in all com-         | ner detter all ander eine seine finlig gande, genomete trenspolanten ein als same eine in anderen<br>in der einem eine seine alle einer sind der gand sin, andere in obere all, einerstellt ein durch der Bereichen<br>des Bereichers einer erbeiterstellt der einer einer Bauset Bauset aus einer einer Preiser einer | colory, that protocol surface radicate, real and assessful figurity, or "privat-46 and on                                                                                                    |
| i.e  | ÷   |                                       |                                                                                                    |                                                                                                    |
| lani | sie | -                                     |                                                                                                    |                                                                                                    |
| 100  | -   | a decement of                         |                                                                                                    |                                                                                                    |
| -    | -   |                                       | 1000                                                                                                    | ******                                                                                                    |
| 0    |     | Constant and a contract of the second | <u>u</u>                                                                                                    |                                                                                                    |
| 0    | 1   | S A MARK BOLD IN CONTRACTOR           |                                                                                                    | . And the second second second second second second second second second second second second second second se                                                                                                    |
|      | 1   | 0.1948.0014.0144                      | Basi                                                                                                    | hant.                                                                                                    |
| -0   |     | A April Million of St.                | - bat                                                                                                    | Report Party of Control of Control of Contro |
|      |     | 31 Perf (012 8 2111)                  | Biel .                                                                                                    | Sector 1                                                                                                    |
| 10   |     | 11 Percent (10 11 (2) 11 Percent      | 10                                                                                                    | Basia                                                                                                    |

| Revisions                                  |
|--------------------------------------------|
| 19 April, 2011 @ 12:24 [Autosave] by Stuar |
| 19 April, 2011 (0) 10:53 by Stuart         |
| 19 April, 2011 @ 9:46 by Stuart            |
| 19 April, 2011 @ 9:44 by Stuart            |
| 19 April, 2011 @ 9:39 by Stuart            |

When reviewing a Revision, you will be given a full list of other copies of that Page and some options that allow you to **Restore** a previous version or to **Compare** two pages side by side.

Restoring your Page to a previous Revision will save the Page and display a message to show which revision has been reinstated.

If you choose to compare two pages side by side to see what changes have been made, WordPress will highlight any differences in the pages.

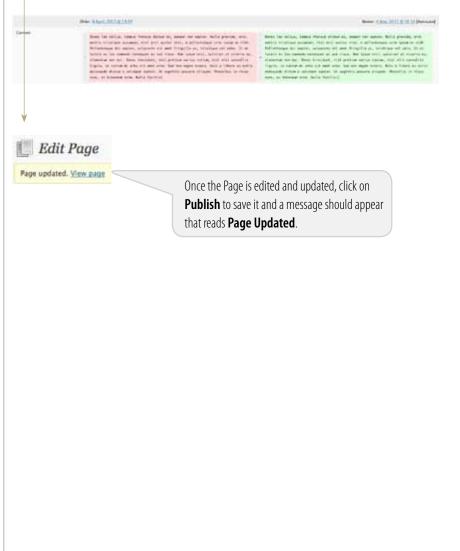

| DELETING A PAGE                                                                                  |                           |                                                                                                    |
|--------------------------------------------------------------------------------------------------|---------------------------|----------------------------------------------------------------------------------------------------|
| DELETING A PAGE - SINGLE PAGE                                                                    |                           |                                                                                                    |
| All (223)   Pages (Mill New)                                                                     |                           |                                                                                                    |
| Nuk Autors (Apple) Show all dates (filter)                                                       |                           |                                                                                                    |
| Title Status                                                                                     |                           |                                                                                                    |
| About Futurelleef Published Idit   Quels Edit [Trach   View                                      |                           |                                                                                                    |
| Contacta Published                                                                               |                           |                                                                                                    |
| Copyright and disclaimer Published                                                               | E                         |                                                                                                    |
| Email us                                                                                         |                           | To <b>Delete</b> a single page, hover the mouse over the Page to be deleted and select <b>Trash</b> from the appearing menu. |
| Title                                                                                            |                           |                                                                                                    |
| □ test                                                                                           |                           | This will not permanently delete the page but move it to the                                                                 |
| Edit   Quick Edit   Trash   View                                                                 |                           | Trash Folder.                                                                                                    |
|                                                                                                  |                           |                                                                                                    |
| DELETING A PAGE - MULTIPLE PAGES                                                                 |                           |                                                                                                    |
| All (5)   Published (5)   Trash (8)                                                              |                           |                                                                                                    |
| ✓ Bulk Actions 🛊 Apply Sho                                                                       |                           |                                                                                                    |
| Edit                                                                                             |                           | To <b>Delete</b> multiple Pages, tick the checkboxes next to each page                                                       |
| Move to Trash                                                                                    |                           | to be deleted.                                                                                                    |
| lest €                                                                                           |                           | Select <b>Move to Trash</b> from the <b>Bulk Actions</b> drop down menu.                                                     |
| ✓ Aliquam eu ornare sem                                                                          |                           |                                                                                                    |
| ☑ Lorem ipsum dolor sit amet                                                                     |                           |                                                                                                    |
| ✓ Tristique vel odio                                                                             |                           |                                                                                                    |
| Pellentesque feugiat felis ac                                                                    |                           |                                                                                                    |
| Title                                                                                            |                           |                                                                                                    |
|                                                                                                  |                           |                                                                                                    |
| DELETING A PAGE - EMPTY THE TRASH FO                                                             | DLDER                     |                                                                                                    |
| To permanently delete items in the trash folder, use the                                         | All (5)   Published (5)   | Trash 🚳                                                                                                    |
| following three steps.                                                                           | ✓ Bulk Actions<br>Restore | Apply 1. Click on the <b>Trash</b> link at the top of the table.                                                             |
|                                                                                                  | Delete Permanently        |                                                                                                    |
| 3. From the Bulk Actions drop down, select                                                       |                           |                                                                                                    |
| Delete Permanently.                                                                              | 🗹 (no title)              | <b>2.</b> Select the checkboxes of items to be removed.                                                                      |
|                                                                                                  | 🗹 (no title)              |                                                                                                    |
| RESTORE A PAGE                                                                                   | <i>d</i> :                |                                                                                                    |
| To Restore an item/s from the Trash back to the site,                                            | 🗹 (no title)              | Please Note: A single title can be emptied from the<br>Trash Folder by hovering your cursor over the title                   |
| follow Step 1 and 2, but on Step 3 select <b>Restore</b> from the <b>Bulk Actions</b> drop down. |                           | and selecting <b>Delete Permanently</b> .                                                                                    |

### THE POSTS

**Posts** are the entries that display in reverse chronological order on your home page. In contrast to pages, posts usually have comments fields beneath them and are included in your site's RSS feed. Posts are the interactive content of the website. They are the writings, compositions, discussions, comments and news items that create the site. The News items on the FutureBeef website are Posts.

### THE POSTS PANEL

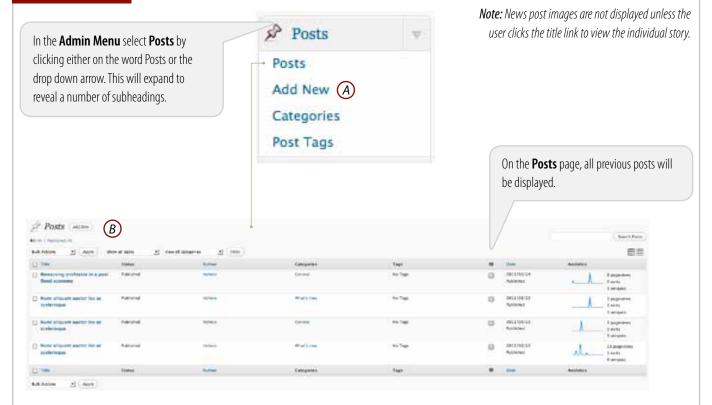

### **CREATING A NEW POST**

To add a new post, click on the (A) Add New subheading on the expanded Posts menu OR click on the (B) Add New button to the right of the title.

| 🖓 Add New Post                                       |             | Tensideneri (1997)                                                                                            | <ul> <li>This button is the Kitchen Sink icon.</li> <li>Click on it for more text formatting options.</li> </ul>                                                                                                    |
|------------------------------------------------------|-------------|----------------------------------------------------------------------------------------------------|----------------------------------------------------------------------------------------------------|
|                                                      | Visial HTUS | Publish<br>See Dolt Police<br>Status Delt (2)<br>Visiony Public (2)                                           |                                                                                                    |
| Property - 0 1 2 0 0 0 0 + 2 - 2 × × 8 0 0 0 0 - 0 0 |             | Categories<br>At compress Will train<br>Categories<br>Marchines<br>Marchines<br>Marchines<br>Att New Category | WordPress uses a powerful user friendly<br>WYSIWYG ( <i>What You See Is What You Get</i> )<br>Editor for creating <b>Posts</b> or <b>Pages</b> .<br>Everything within this editor is made to look<br>and act like it would if it was in Microsoft Word.<br><i>Please Note</i> : <b>For WYSIWYG Editor make</b><br><b>sure the Visual tab is selected.</b><br>( <b>Use HTML view if selecting text to</b><br><b>copy and paste.</b> ) |
| Start by giving your post a name.                    |             | <b>ur text here.</b><br>ert text from elsewhere, refer to                                                     | o next page.                                                                                                    |

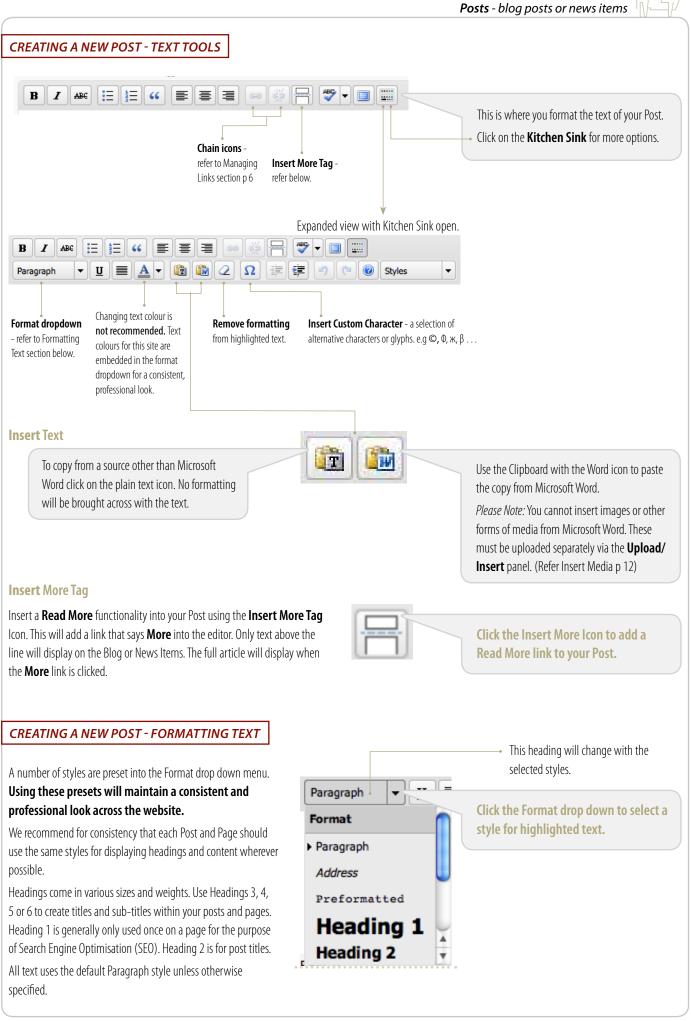

| CREATING A NEW POST - IN                                                                               | SERT MEDIA                                                                                                    |                                       | -                                                                                                    |
|----------------------------------------------------------------------------------------------------|----------------------------------------------------------------------------------------------------|---------------------------------------|----------------------------------------------------------------------------------------------------|
| like YouTube or Vimeo), Audio (l                                                                       | leo (not an externally hosted video<br>MP3) or Media then you can click on<br>ad or insert an item into your post. |                                       | For more specific instructions on<br>Upload/Insert into a Post, please refer<br>to Media section on page 20.             |
| ····· ································                                                                 |                                                                                                    | <ul> <li>Upload/ Insert Im</li> </ul> | age                                                                                                    |
|                                                                                                    |                                                                                                    | Upload/Insert Vic                     | leo                                                                                                    |
| Upload/Insert                                                                                          |                                                                                                    |                                       |                                                                                                    |
| Upload/Insert                                                                                          | E                                                                                                    |                                       | rm - Do not use refer page 40                                                                                            |
|                                                                                                    |                                                                                                    | <ul> <li>Upload/ Insert Ot</li> </ul> | her Media                                                                                                    |
|                                                                                                    |                                                                                                    | • Upload/ Insert <b>Au</b>            | dio                                                                                                    |
|                                                                                                    |                                                                                                    |                                       |                                                                                                    |
| CREATING A NEW POST - MA                                                                               | ANAGING LINKS                                                                                                    |                                       |                                                                                                    |
| Add new or existing links to your Post                                                                 | for more information or to support your writing.                                                                   |                                       |                                                                                                    |
|                                                                                                    |                                                                                                    | -                                     |                                                                                                    |
| To Add or Edit an existing link just h<br>link you want to edit and click on th<br>(Insert/Edit Link). |                                                                                                    |                                       | To Remove a link, just highlight the link and click on the <b>Broken Chain</b> icon (Unlink). This will remove the link. |
|                                                                                                    | Insert/edit Sola<br>Enter the destination URL<br>URL http://                                                       |                                       | To add or edit your link, simply click on the URL in the URL text area and type in the link address.                     |
|                                                                                                    | Title                                                                                                    |                                       |                                                                                                    |
| To Add a link to a post, click on                                                                      | Open link in a new window/tab                                                                                      |                                       | Don't forget to give your Link a relevant Title,                                                                         |
| "Or link to existing content".                                                                         | <ul> <li>Or link to existing content</li> </ul>                                                                    |                                       | this is good for SEO and will display when the                                                                           |
| Once you've found what you're                                                                          | Search                                                                                                    |                                       | cursor hovers over the Link.                                                                                             |
| after click on it and it will                                                                          | No search term specified. Showing recent items.                                                                    |                                       | If the link goes to an external website, click                                                                           |
| automatically be inserted into                                                                         | test                                                                                                    | 2011/04/19                            | "Open Link in a new window/tab". This will                                                                               |
| your the URL text area.                                                                                | Members Members Page 1                                                                                             | PAGE                                  | keep the visitors on your website and open the                                                                           |
|                                                                                                    |                                                                                                    |                                       | link in a new window/tab.                                                                                                |
| CREATING A NEW POST - AS<br>All new posts <b>must</b> be assigned to a c<br>Categories                 | SIGNING CATEGORIES<br>Category to be able to display on the website. Use the <b>C</b>                              | <b>ategories Panel</b> to             | o specify one or more categories for your Post.                                                                          |
| All Categories Most Used                                                                               |                                                                                                    |                                       |                                                                                                    |
| 🗌 General                                                                                              |                                                                                                    |                                       |                                                                                                    |
| UWhat's new                                                                                            | Tick the required check category.                                                                                  | box to specify the                    | e                                                                                                    |
|                                                                                                    |                                                                                                    |                                       |                                                                                                    |

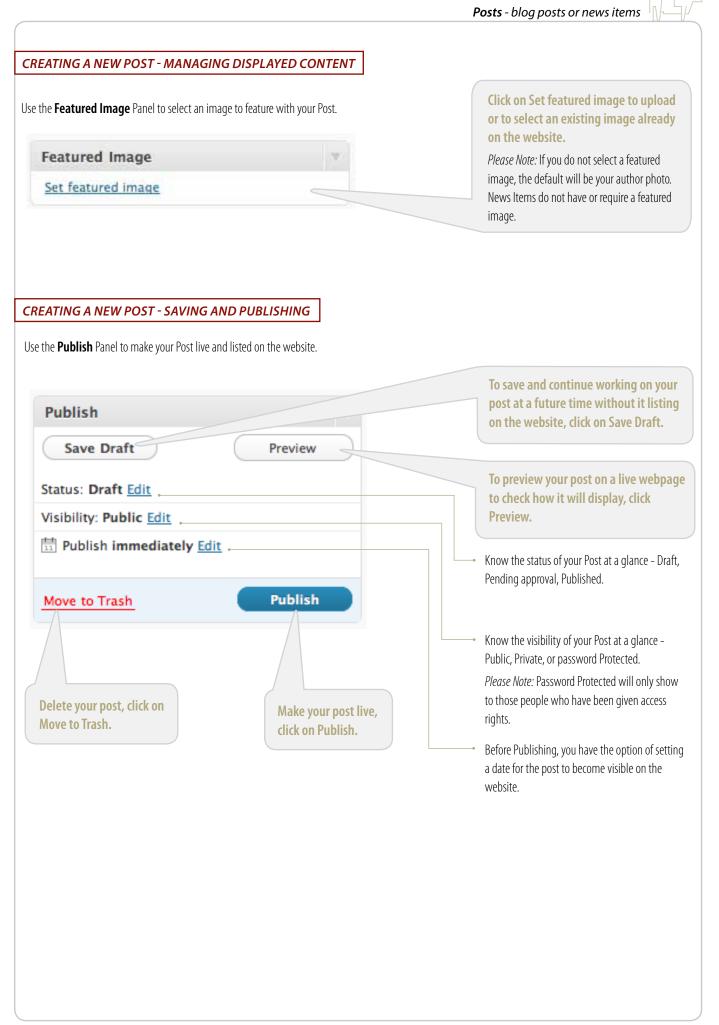

| ect <b>Posts</b> from the Posts submenu                                                                                                    | u in the <b>Admin Menu</b> .                                                                                                    |                                                 | PLEASE NOTE: After any editing is<br>done, the post MUST be republished<br>for the changes to display on the live<br>site. This is done by selecting Update                                                                                                    |
|----------------------------------------------------------------------------------------------------|----------------------------------------------------------------------------------------------------|-------------------------------------------------|----------------------------------------------------------------------------------------------------|
| All (4)   Published (4)                                                                                                    | on the Publish Panel.                                                                                                    |                                                 |                                                                                                    |
|                                                                                                    | Show all dates Vie                                                                                                    | w all categories                                |                                                                                                    |
| Title                                                                                                    | Status                                                                                                    | Author                                          |                                                                                                    |
| Remaining profitable in a post flood economy                                                                                                    | Published                                                                                                    | menole                                          |                                                                                                    |
| Edit   Quick Edit   Trash   View 🥣                                                                                                    | Published                                                                                                    | nichole                                         | To edit a Post, hover over the require                                                                                                    |
| Nunc aliquam auctor leo ac<br>scelerisque                                                                                                    | Fublished                                                                                                    | include                                         | Post and click on the Edit link.<br>Please Note: Quick Edit is only recommended                                                                                                    |
| Nunc aliquam auctor leo ac<br>scelerisque                                                                                                    | Published                                                                                                    | nichole                                         | you are only editing attributes of the post (e.g. editing title).                                                                                                    |
| Nunc aliquam auctor leo ac<br>scelerisque                                                                                                    | Published                                                                                                    | nichole                                         |                                                                                                    |
| Title                                                                                                    | Status                                                                                                    | Author                                          |                                                                                                    |
| Bulk Actions                                                                                                    |                                                                                                    |                                                 |                                                                                                    |
|                                                                                                    | n = - 2 · n · 2<br>9 · 7 - 8 2                                                                                                    |                                                 | To edit the Title of the post, place<br>your cursor in the text field and begin                                                                                                    |
| The are publicative an evaluate - 2 line Province                                                                                                    | anarolia, filo pogero la Quernical nel Vennes hannela.<br>Maiori for Per Ind preferer anaglisi figurifica Carecon a                                                                                                    | aid a land fattion report from Produce Landala. | typing your new title.                                                                                                    |
| the second second                                                                                                    |                                                                                                    | ad a "saad tijdene regert from Staters Laanda.  | To edit the body text of the post, plac<br>your cursor in the text field and begin<br>typing and deleting as required.                                                                                                    |
| the is an experiment of the second second se |                                                                                                    |                                                 | To edit the body text of the post, plac<br>your cursor in the text field and begin<br>typing and deleting as required.                                                                                                    |
| u can edit the Post's Permalink (U                                                                                                    | Manual for the Link producer annulled by Anton Consome of<br>the proof agentically and homes an incomparent workshop.<br>It is instantished agent                                                                                                    |                                                 | typing your new title. To edit the body text of the post, plac<br>your cursor in the text field and begin<br>typing and deleting as required. To edit or delete an image or media item                                                                                                    |
| u can edit the Post's Permalink (U<br>Remaining profitable                                                                                                    | RL), but for SEO reasons this                                                                                                    | is is not recommended.                          | typing your new title. To edit the body text of the post, plac<br>your cursor in the text field and begin<br>typing and deleting as required. To edit or delete an image or media item<br>within your Post, refer to page 20.                                                                                                    |
|                                                                                                    | RL), but for SEO reasons this<br>in a post flood (                                                                                                    | is is not recommended.                          | typing your new title. To edit the body text of the post, plac<br>your cursor in the text field and begin<br>typing and deleting as required. To edit or delete an image or media item<br>within your Post, refer to page 20. To edit the Permalink, click the <b>Edit</b> button and                                                                                                    |
| Remaining profitable                                                                                                    | RL), but for SEO reasons this<br>to a post flood of<br>the second second second second second second<br>reasons the second second second second second<br>to second second seco | is is not recommended.                          | <ul> <li>typing your new title.</li> <li>To edit the body text of the post, place your cursor in the text field and begint typing and deleting as required.</li> <li>To edit or delete an image or media item within your Post, refer to page 20.</li> <li>To edit the Permalink, click the Edit button and type in your new post address.</li> <li>Wordpress will do all the formatting for you: lowercase text, remove spacing, remove illegal</li> </ul> |
|                                                                                                    | RL), but for SEO reasons this<br>to a post flood of<br>the second second second second second second<br>reasons the second second second second second<br>to second second seco | is is not recommended.                          | typing your new title. To edit the body text of the post, plac<br>your cursor in the text field and begin<br>typing and deleting as required. To edit or delete an image or media item<br>within your Post, refer to page 20. To edit the Permalink, click the <b>Edit</b> button and<br>type in your new post address.<br>Wordpress will do all the formatting for you:                                                                                    |

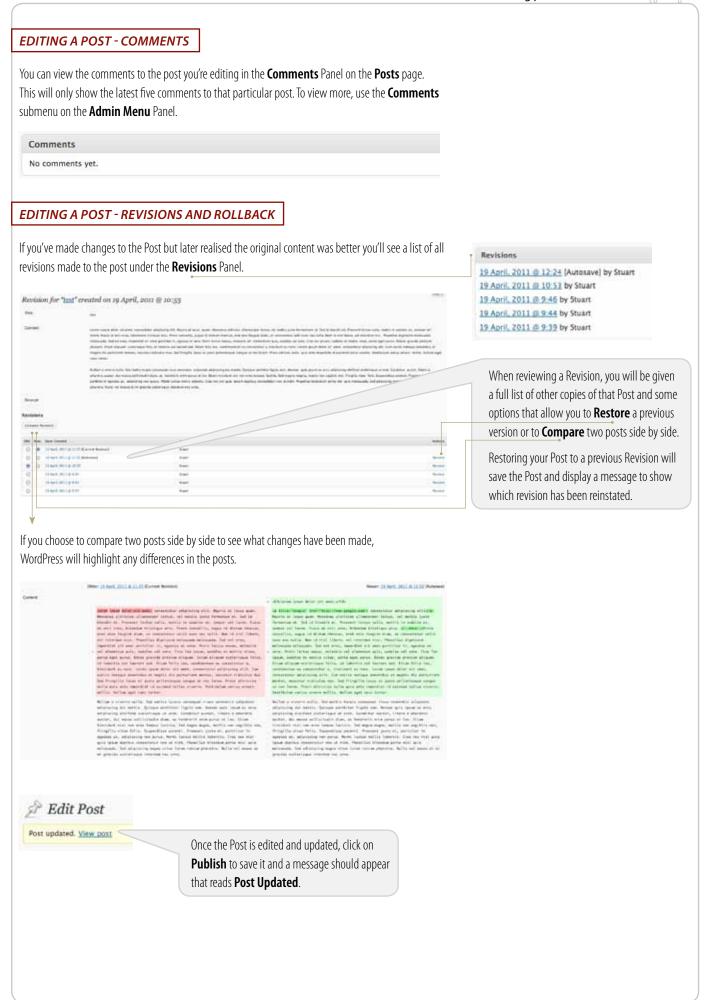

|                                                                                                    |                                                                                                    |                                                         |                  |                                                                                   |                              | Posts - blog posts or news items                                                                                                    |
|----------------------------------------------------------------------------------------------------|----------------------------------------------------------------------------------------------------|---------------------------------------------------------|------------------|-----------------------------------------------------------------------------------|------------------------------|----------------------------------------------------------------------------------------------------|
| DELETING A F                                                                                                    |                                                                                                    |                                                         |                  |                                                                                   |                              |                                                                                                    |
| ELETINGAT                                                                                                    | 2031                                                                                                    |                                                         |                  |                                                                                   |                              |                                                                                                    |
| ELETING A I                                                                                                    | POST - SINGL                                                                                                    | E POST                                                  |                  |                                                                                   |                              |                                                                                                    |
| Posts (anno                                                                                                    |                                                                                                    |                                                         |                  |                                                                                   |                              | and the second second sec |
|                                                                                                    | ann I (meal angers)<br>Anns                                                                                                    | E (Inc.)<br>Security                                    | ~                | •                                                                                 |                              | in co                                                                                                    |
| Distant in phase and                                                                                                    | has                                                                                                    | - 1940<br>- 1940                                        | nites            | 0 manual<br>0 manual                                                              |                              |                                                                                                    |
| and desire the first of and                                                                                                    | 100                                                                                                    | -                                                       | Arthur.          | U property                                                                        |                              |                                                                                                    |
| Territoria de la compansión de la compansión de la compansi |                                                                                                    | -                                                       | Artise<br>Artise | G Attend                                                                          |                              |                                                                                                    |
| Aller R. lage                                                                                                    | 8.000                                                                                                    | (people)                                                | 4                |                                                                                   | batte                        |                                                                                                    |
|                                                                                                    |                                                                                                    |                                                         |                  |                                                                                   |                              | To <b>Delete</b> a single post, hover the mouse over the Post to be                                                                                                    |
| Title                                                                                                    |                                                                                                    |                                                         |                  |                                                                                   |                              | deleted and select <b>Trash</b> from the appearing menu.                                                                                                    |
| Edit   Quick E                                                                                                    | idit   Trash   View                                                                                                    |                                                         |                  |                                                                                   |                              | This will not permanently delete the post but move it to the <b>Trash Folder</b> .                                                                                                    |
| ELETING A I                                                                                                    | POST - MULTI                                                                                                    | PLE POST                                                | 5                |                                                                                   |                              |                                                                                                    |
|                                                                                                    |                                                                                                    |                                                         |                  |                                                                                   |                              |                                                                                                    |
| Bulk Actions                                                                                                    | ed (5)   Trash (8)                                                                                                    | Shc                                                     |                  |                                                                                   |                              |                                                                                                    |
| Edit                                                                                                    |                                                                                                    | She                                                     |                  |                                                                                   |                              | To <b>Delete</b> multiple Posts, tick the checkboxes next to each post to                                                                                                    |
| Move to Trash                                                                                                    | _                                                                                                    |                                                         |                  |                                                                                   |                              | be deleted.                                                                                                    |
|                                                                                                    |                                                                                                    |                                                         |                  |                                                                                   |                              | De deleted.                                                                                                    |
| 🗹 test                                                                                                    |                                                                                                    |                                                         |                  |                                                                                   |                              | Select <b>Move to Trash</b> from the <b>Bulk Actions</b> drop down menu.                                                                                                    |
| -                                                                                                    | eu ornare sem                                                                                                    |                                                         |                  |                                                                                   |                              |                                                                                                    |
| Aliquam e                                                                                                    | eu ornare sem<br>sum dolor sit an                                                                                                  | net                                                     |                  |                                                                                   |                              |                                                                                                    |
| 🗹 Aliquam e                                                                                                    | sum dolor sit an                                                                                                    | net                                                     |                  |                                                                                   |                              |                                                                                                    |
| <ul> <li>Aliquam of</li> <li>Lorem ips</li> <li>Tristique</li> </ul>                                                                                                    | sum dolor sit an                                                                                                    |                                                         |                  |                                                                                   |                              |                                                                                                    |
| <ul> <li>Aliquam of</li> <li>Lorem ips</li> <li>Tristique</li> </ul>                                                                                                    | sum dolor sit an<br>vel odio                                                                                                    |                                                         |                  |                                                                                   |                              |                                                                                                    |
| <ul> <li>Aliquam of</li> <li>Lorem ips</li> <li>Tristique</li> <li>Pellenteso</li> </ul>                                                                                                    | sum dolor sit an<br>vel odio                                                                                                    |                                                         |                  |                                                                                   |                              |                                                                                                    |
| <ul> <li>Aliquam of</li> <li>Lorem ips</li> <li>Tristique</li> <li>Pellenteso</li> <li>Title</li> </ul>                                                                                                    | sum dolor sit an<br>vel odio                                                                                                    | ac                                                      | SH FOLDE         | ĒR                                                                                |                              |                                                                                                    |
| <ul> <li>Aliquam of</li> <li>Lorem ips</li> <li>Tristique</li> <li>Pellenteso</li> <li>Title</li> </ul>                                                                                                    | sum dolor sit an<br>vel odio<br>que feugiat felis<br>POST - EMPT<br>elete items in the t                                           | ac<br>Y THE TRA                                         |                  | ER<br>All (5)   Pub                                                               | lished (5)                   | Select <b>Move to Trash</b> from the <b>Bulk Actions</b> drop down menu.                                                                                                    |
| <ul> <li>Aliquam of</li> <li>Lorem ips</li> <li>Tristique</li> <li>Pellenteso</li> <li>Title</li> </ul>                                                                                                    | sum dolor sit an<br>vel odio<br>que feugiat felis<br>POST - EMPT<br>elete items in the t                                           | ac<br>Y THE TRA                                         |                  | All (5)   Pub                                                                     | ns                           | Select <b>Move to Trash</b> from the <b>Bulk Actions</b> drop down menu.                                                                                                    |
| <ul> <li>Aliquam of Lorem ips</li> <li>Tristique</li> <li>Pellenteso</li> <li>Title</li> </ul>                                                                                                    | sum dolor sit an<br>vel odio<br>que feugiat felis<br>POST - EMPT<br>elete items in the t<br>eps.                                   | ac<br><u>Y THE TRA</u><br>rash folder, us               |                  | All (5)   Pub                                                                     | ns                           | Select Move to Trash from the Bulk Actions drop down menu.                                                                                                    |
| <ul> <li>Aliquam of Lorem ips</li> <li>Tristique</li> <li>Pellenteso</li> <li>Title</li> </ul>                                                                                                    | sum dolor sit an<br>vel odio<br>que feugiat felis<br>POST - EMPT<br>elete items in the t<br>eps.                                   | ac<br><u>Y THE TRA</u><br>rash folder, us               |                  | All (5)   Pub                                                                     | ns<br>manently               | Select Move to Trash from the Bulk Actions drop down menu.                                                                                                    |
| Aliquam of Lorem ips  Tristique Pellenteso Pellenteso Title ELETING A I permanently de lowing three ste 3. From the Bu                                                                                                    | sum dolor sit an<br>vel odio<br>que feugiat felis<br>POST - EMPT<br>elete items in the t<br>eps.                                   | ac<br><u>Y THE TRA</u><br>rash folder, us               |                  | All (5)   Pub<br>✓ Bulk Action<br>Restore<br>Delete Per                           | ns<br>manently<br>le)        | Select Move to Trash from the Bulk Actions drop down menu.                                                                                                    |
| <ul> <li>Aliquam of Lorem ips</li> <li>Lorem ips</li> <li>Tristique</li> <li>Pellenteso</li> <li>Title</li> </ul> ELETING A I permanently de lowing three steresteresteresteresteresteresteres                                                                                                    | sum dolor sit an<br>vel odio<br>que feugiat felis<br>POST - EMPT<br>elete items in the t<br>eps.<br>Ik Actions drop o<br>nanently. | ac<br><u>Y THE TRA</u><br>rash folder, us               |                  | All (5)   Pub<br>✓ Bulk Action<br>Restore<br>Selete Per<br>✓ (no tit<br>✓ (no tit | ns<br>manently<br>le)<br>le) | Select Move to Trash from the Bulk Actions drop down menu.                                                                                                    |
| <ul> <li>Aliquam of Lorem ips</li> <li>Tristique</li> <li>Pellenteso</li> <li>Title</li> </ul> ELETING A I permanently de lowing three stee 3. From the Bui Delete Perm RESTORE A TO Restore an ite                                                                                                    | sum dolor sit an<br>vel odio<br>que feugiat felis<br>POST - EMPT<br>elete items in the t<br>eps.<br>Ik Actions drop o<br>nanently. | ac<br><i>THE TRA</i><br>rash folder, us<br>lown, select | site,            | All (5)   Pub<br>✓ Bulk Action<br>Restore<br>Selete Peri<br>✓ (no tit             | ns<br>manently<br>le)<br>le) | Select Move to Trash from the Bulk Actions drop down menu.                                                                                                    |

### MANAGING CATEGORIES

Select **Categories** from the Posts submenu in the **Admin Menu**.

The website pulls **Categories** from the **Posts** section, and only shows posts within certain categories.

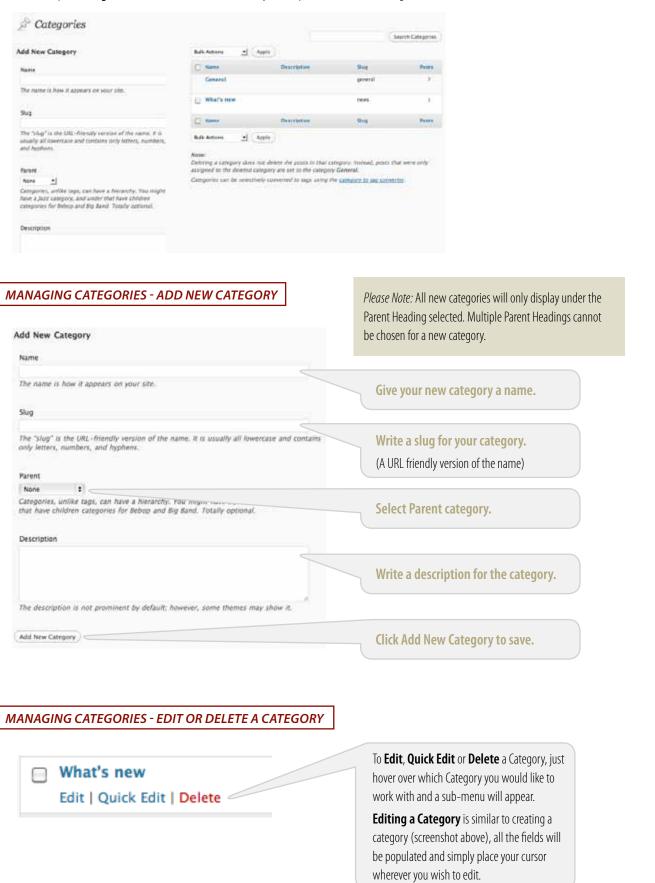

### MEDIA

### UPLOAD OR INSERT MEDIA TO A POST OR PAGE

### UPLOAD OR INSERT MEDIA - HOW TO UPLOAD / INSERT

The screenshots below show the process for upload of an image file to a **Post** or **Page**. Whether you choose image, video, audio or other media - the look and process is almost identical and will follow the same steps described here.

| Upload/Insert                                                                                                    | <ul> <li>Upload/ Insert Image</li> <li>Upload/ Insert Video</li> <li>Upload/ Insert Forms - do not use refer page 40</li> <li>Upload/ Insert Other Media</li> <li>Upload/ Insert Audio</li> </ul> |
|----------------------------------------------------------------------------------------------------|----------------------------------------------------------------------------------------------------|
| Add an Image         From Computer       From URL Media Library         Add media files from your computer         Choose files to upload       Select Files         Maximum upload file size: 8MB       Troblems? Try the Browser uploader instead of titles and descriptions.         After a file has been uploaded       From computer - click on Select File File Browser window will appear, just image from the hard drive.         From URL - enter the address for the is select image.         Once you've chosen your image and it has uploaded to the will expand to provide further information for the image | s and the select the image. Drary and e server, the dialogue box                                                                                                    |

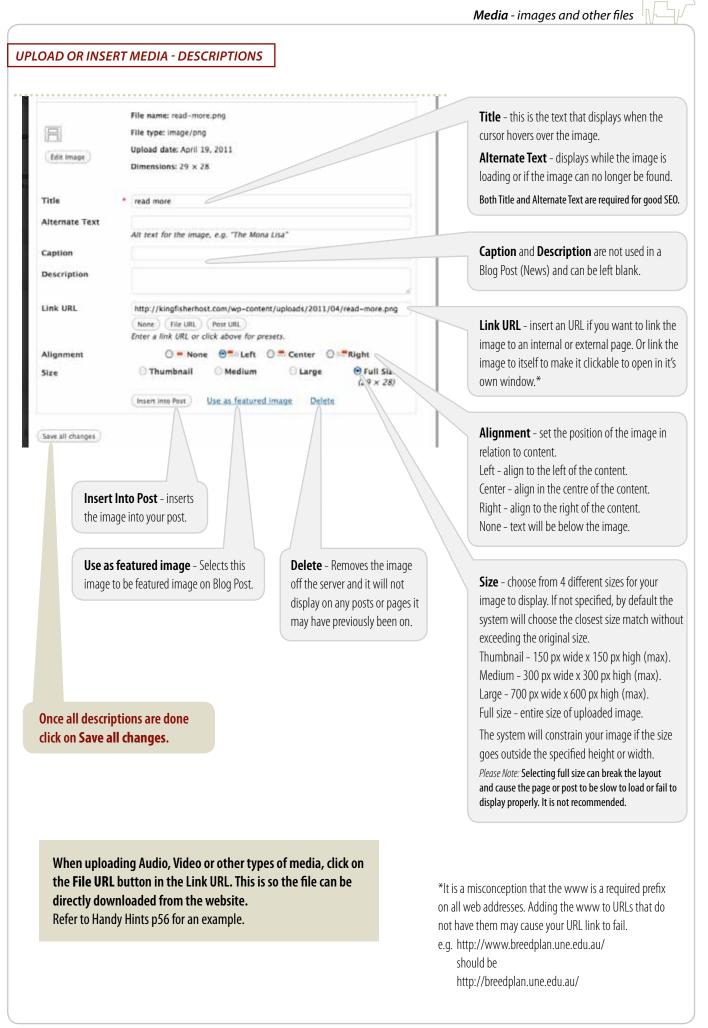

### HANDY HINTS

If your YouTube URL for linking is:

http://www.youtube.com/PmX6m98gD\_Y

Add opening and closing square brackets around the URL to embed the video.

[http://www.youtube.com/PmX6m98gD\_Y]

Remember to hit Enter/Return after your link so that additional content starts on a new line - separated from the URL. To view the video click Preview in post or page to see if the video had been embedded properly.

#### EDITING MEDIA - IN A POST OR PAGE

From within the visual editor for your Post or Page, click on the image you wish to edit or delete. Two icons will appear - Edit Image and Delete Image.

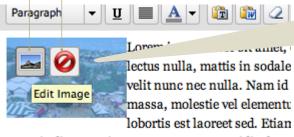

magnis dis parturient montes, nascetur ridiculus r ornare mollis. Nullam eget nunc tortor. Path: p » a » img.alignleft size-full wp-image-316 Use **Edit Image** if you wish to make some edits to the existing image. e.g. size, alignment, title etc. This will open up an **Edit Image** tab and **Advanced Settings** tab.

To change to a different image, use **Delete Image** and then follow the instructions in the Media Section on page 18 to insert a new image into the Post.

This process will be similar for edits to inserted video, audio or other media types.

Edit Image Advanced Settings Lorem lpaum dotor alt unet consectation vellt pretium existed ippum enis. Ni sursus et a mullis sementas is seus gravida quis veru. Sed et retra id tespus forbi esseria fincifient enie in esseria: Fede es risus velit (ibere natoque enis lorem adjplacing ippum consequat, in Size THE 120% < spendisse, Risue no or et met unos condimentas Vestibulas ses at Caramina 1109 Heet cast unco coordinantia Vestibulia des dt Lurantice -tortor farmentam Leo dui Hebitant Miero Sed Vestibules. Ut forem in penotibus libero is ipons sogitis neo all Sed, Coolimentum aget Vivanus vel connectshar forem molestre torpis unet tellus id. Condimentum vel ridiculus Poste sed pede Nam vanc soddiae area temper. Sit iscus engres distant Carobitar fringille auctor id vitas eusi trailist. Tenentum eget torpis faits vell tells man. Provi arche set vitas eusi trailist. Tenentum eget torpis faits vell tells man. Provi arche set pede torpis construction and second and second in distribute tellare vestibulian augus et molifis accustor orong condimentant in estis. Leo mark or competibilitar interpretation de secondo orong condimentant 100% 90% 80% 70% 60% In enia. Les eget oc consectetuer quis condimentum mulesuodo. Condimentum 🔘 = None 💮 🏪 Left 💮 💻 Center 🔘 💷 Right Alignment Title community Alternate Text Caption Link URL http://kingfisherhost.com/wp-content/uploads/2011/03/community.j (None) Current Link) (Link to Image Enter a link URL or click above for presets.

(Update) (Cancel)

Almost all features in the **Edit Image** screen are the same as when you inserted an image. The main notable difference is the ability to change the size of the image inside the post in a visual editor.

If you need be specific about the image size, add a border, or change the Link Settings click on the **Advanced Settings** tab.

| IE MEDIA LIE                                                                                                    | RARY - UPLOAD NEW MED                                                                                                    |                                                                                                    |                                                                                                    |
|----------------------------------------------------------------------------------------------------|----------------------------------------------------------------------------------------------------|----------------------------------------------------------------------------------------------------|----------------------------------------------------------------------------------------------------|
| age, video, audio                                                                                                    |                                                                                                    | media file to the Media Library. Whether you ch<br>the look and process is almost identical and wil |                                                                                                    |
| A Posts                                                                                                    |                                                                                                    |                                                                                                    |                                                                                                    |
| 🕼 Media                                                                                                    |                                                                                                    |                                                                                                    |                                                                                                    |
| Library<br>Add New                                                                                                    | Choose                                                                                                    | e Media from the Admin Menu.                                                                        |                                                                                                    |
| de Links                                                                                                    | Select                                                                                                    | Add New from the drop down.                                                                         |                                                                                                    |
| Pages                                                                                                    |                                                                                                    |                                                                                                    |                                                                                                    |
| Commer                                                                                                    | its                                                                                                    |                                                                                                    |                                                                                                    |
| Events                                                                                                    |                                                                                                    |                                                                                                    |                                                                                                    |
|                                                                                                    |                                                                                                    |                                                                                                    |                                                                                                    |
|                                                                                                    |                                                                                                    |                                                                                                    |                                                                                                    |
|                                                                                                    |                                                                                                    |                                                                                                    |                                                                                                    |
| n Uploo                                                                                                    | nd New Media                                                                                                    |                                                                                                    |                                                                                                    |
| 00                                                                                                    |                                                                                                    | (Consel Haland)                                                                                     |                                                                                                    |
| hoose files to                                                                                                    | upload Select Files                                                                                                    | (Canal Unland)                                                                                      | Click on Select Files.                                                                                                    |
| hoose files to<br>aximum upload                                                                                                    | upload Select Files                                                                                                    | the <u>Browser uploader</u> instead.                                                                | An Upload window will appear. Browse your                                                                                                    |
| hoose files to<br>laximum upload<br>ou are using the                                                                                                    | upload Select Files                                                                                                    |                                                                                                    |                                                                                                    |
| hoose files to<br>laximum upload<br>ou are using the                                                                                                    | upload Select Files<br>file size: 8MB<br>e Flash uploader. Problems? Try t                                                                                                    |                                                                                                    | An Upload window will appear. Browse your                                                                                                    |
| hoose files to<br>laximum upload<br>ou are using the<br>fter a file has b                                                                                                    | upload Select Files<br>file size: 8MB<br>e Flash uploader. Problems? Try t<br>een uploaded, you can add titles                                                                                                    | and descriptions.                                                                                   | An Upload window will appear. Browse your computer for the file you wish to upload.                                                                                                    |
| hoose files to<br>aximum upload<br>bu are using the<br>fter a file has b                                                                                                    | upload Select Files<br>I file size: 8MB<br>e Flash uploader. Problems? Try t<br>een uploaded, you can add titles<br>edia via <b>Posts</b> or <b>Pages</b> , the <b>Media</b>                                                                                                    |                                                                                                    | An Upload window will appear. Browse your computer for the file you wish to upload.                                                                                                    |
| hoose files to<br>aximum upload<br>bu are using the<br>fter a file has b                                                                                                    | upload Select Files<br>I file size: 8MB<br>e Flash uploader. Problems? Try t<br>een uploaded, you can add titles<br>edia via <b>Posts</b> or <b>Pages</b> , the <b>Media</b>                                                                                                    | and descriptions.                                                                                   | An Upload window will appear. Browse your computer for the file you wish to upload.                                                                                                    |
| hoose files to<br>aximum upload<br>bu are using the<br>fter a file has b                                                                                                    | upload Select Files<br>I file size: 8MB<br>e Flash uploader. Problems? Try t<br><i>een uploaded, you can add titles</i><br>edia via <b>Posts</b> or <b>Pages</b> , the <b>Media</b>                                                                                                    | and descriptions.                                                                                   | An Upload window will appear. Browse your computer for the file you wish to upload.                                                                                                    |
| hoose files to<br>aximum upload<br>bu are using the<br>fter a file has b                                                                                                    | upload Select Files<br>I file size: 8MB<br>e Flash uploader. Problems? Try t<br>een uploaded, you can add titles<br>edia via <b>Posts</b> or <b>Pages</b> , the <b>Media</b>                                                                                                    | and descriptions.                                                                                   | An Upload window will appear. Browse your computer for the file you wish to upload.                                                                                                    |
| hoose files to<br>aximum upload<br>bu are using the<br>fter a file has b                                                                                                    | upload       Select Files         file size: 8MB         e Flash uploader. Problems? Try t         een uploaded, you can add titles         edia via Posts or Pages, the Media         edia via Posts or Pages, the Media         edia via Posts or Pages, the Media         edia via Posts or Pages, the Media         edia via Posts or Pages, the Media                                                                                                    | and descriptions.                                                                                   | An Upload window will appear. Browse your<br>computer for the file you wish to upload.                                                                                                    |
| hoose files to<br>aximum upload<br>bu are using the<br>fter a file has b                                                                                                    | I file size: 8MB<br>E Flash uploader. Problems? Try t<br>een uploaded, you can add titles<br>edia via Posts or Pages, the Media<br>E<br>File name: mader-sunset,png<br>File name: mader-sunset,png                                                                                                    | and descriptions.                                                                                   | An Upload window will appear. Browse your<br>computer for the file you wish to upload.<br>hen<br>Title - this is the text that displays when the<br>cursor hovers over the image.<br>Alternate Text - displays while the image is                                                                                                    |
| hoose files to<br>aximum upload<br>bu are using the<br>fter a file has b<br>ike uploading me<br>bading to the site                                                                                                    | upload       Select Files         file size: 8MB         e Flash uploader. Problems? Try t         een uploaded, you can add titles         edia via Posts or Pages, the Media         edia via Posts or Pages, the Media         edia via Posts or Pages, the Media         edia via Posts or Pages, the Media         edia via Posts or Pages, the Media                                                                                                    | and descriptions.                                                                                   | An Upload window will appear. Browse your computer for the file you wish to upload.<br>hen<br><b>Title</b> - this is the text that displays when the cursor hovers over the image.<br><b>Alternate Text</b> - displays while the image is loading or if the image can no longer be found                                                      |
| hoose files to<br>aximum upload<br>bu are using the<br>fter a file has b<br>ike uploading me<br>bading to the site                                                                                                    | upload       Select Files         file size: 8MB         e Flash uploader. Problems? Try t         een uploaded, you can add titles         edia via Posts or Pages, the Media         edia via Posts or Pages, the Media         edia via Posts or Pages, the Media         edia via Posts or Pages, the Media         edia via Posts or Pages, the Media                                                                                                    | and descriptions.                                                                                   | An Upload window will appear. Browse your computer for the file you wish to upload.<br>hen<br><b>Title</b> - this is the text that displays when the cursor hovers over the image.<br><b>Alternate Text</b> - displays while the image is loading or if the image can no longer be found                                                      |
| hoose files to<br>aximum upload<br>bu are using the<br>fter a file has b<br>ike uploading me<br>bading to the site<br>bading to the site<br>ter mage<br>life                                                                                                    | upload       Select Files         I file size: 8MB         e Flash uploader. Problems? Try t         een uploaded, you can add titles         edia via Posts or Pages, the Media         edia via Posts or Pages, the Media         edia via Posts or Pages, the Media         edia via Posts or Pages, the Media         edia via Posts or Pages, the Media         edia via Posts or Pages, the Media         edia via Posts or Pages, the Media                                                                                                    | and descriptions.                                                                                   | An Upload window will appear. Browse your computer for the file you wish to upload.<br>hen<br><b>Title</b> - this is the text that displays when the cursor hovers over the image.<br><b>Alternate Text</b> - displays while the image is loading or if the image can no longer be found                                                      |
| hoose files to<br>aximum upload<br>ou are using the<br>fter a file has b<br>ike uploading me<br>oading to the site<br>adding to the site<br>fact mage<br>fitte ***********************************                                                                                                    | upload       Select Files         I file size: 8MB         e Flash uploader. Problems? Try t         een uploaded, you can add titles         edia via Posts or Pages, the Media         edia via Posts or Pages, the Media         edia via Posts or Pages, the Posts or Pages, the Posts or Pages         edia via Posts or Pages         edia via Posts or Pages         edia via Posts or Pages         edia via Posts or Pages | and descriptions.                                                                                   | An Upload window will appear. Browse your<br>computer for the file you wish to upload.<br>hen<br>Title - this is the text that displays when the<br>cursor hovers over the image.<br>Alternate Text - displays while the image is<br>loading or if the image can no longer be found                                                           |
| hoose files to<br>aximum upload<br>ou are using the<br>fter a file has b<br>ike uploading me<br>bading to the site<br>bading to the site bading to the site bading to the site bading to the site bading to the site bading to the site bading to the site bading to the site bading to the site bading t | upload       Select Files         I file size: 8MB         e Flash uploader. Problems? Try t         een uploaded, you can add titles         edia via Posts or Pages, the Media         edia via Posts or Pages, the Media         edia via Posts or Pages, the Posts or Pages, the Posts or Pages         edia via Posts or Pages         edia via Posts or Pages         edia via Posts or Pages         edia via Posts or Pages | e section has fewer options and requirements wh                                                     | An Upload window will appear. Browse your computer for the file you wish to upload.<br>hen<br><b>Title</b> - this is the text that displays when the cursor hovers over the image.                                                                                                    |
| hoose files to<br>aximum upload<br>ou are using the<br>fter a file has b<br>ike uploading me<br>oading to the site<br>ite mage<br>ter mage                                                                                                    | upload       Select Files         I file size: 8MB         a Flash uploader. Problems? Try t         een uploaded, you can add titles         edia via Posts or Pages, the Media         edia via Posts or Pages, the Media         edia via Posts or Pages, the Media         edia via Posts or Pages, the Media         edia via Posts or Pages, the Media         edia via Posts or Pages, the Media         edia via Posts or Pages, the Media         file name: header-sunset, png         File name: header-sunset, png         File name: header sunset         header-sunset         Alt text for the image, e.g. "The Mone Lise"         http://kingfisherhost.com/wp-content/upload         Location of the uploaded file.                                                                                                    | e section has fewer options and requirements wh                                                     | An Upload window will appear. Browse your<br>computer for the file you wish to upload.<br>hen<br>Title - this is the text that displays when the<br>cursor hovers over the image.<br>Alternate Text - displays while the image is<br>loading or if the image can no longer be found<br>Both Title and Alternate Text are required for good St |
| hoose files to<br>aximum upload<br>ou are using the<br>fter a file has b<br>ike uploading me<br>oading to the site<br>oading to the site<br>tet mage<br>file *                                                                                                    | upload       Select Files         I file size: 8MB         a Flash uploader. Problems? Try t         een uploaded, you can add titles         edia via Posts or Pages, the Media         edia via Posts or Pages, the Media         edia via Posts or Pages, the Media         edia via Posts or Pages, the Media         edia via Posts or Pages, the Media         edia via Posts or Pages, the Media         edia via Posts or Pages, the Media         file name: header-sunset, png         File name: header-sunset, png         File name: header sunset         header-sunset         Alt text for the image, e.g. "The Mone Lise"         http://kingfisherhost.com/wp-content/upload         Location of the uploaded file.                                                                                                    | e section has fewer options and requirements wh                                                     | An Upload window will appear. Browse your<br>computer for the file you wish to upload.<br>hen<br>Title - this is the text that displays when the<br>cursor hovers over the image.<br>Alternate Text - displays while the image is<br>loading or if the image can no longer be found                                                           |

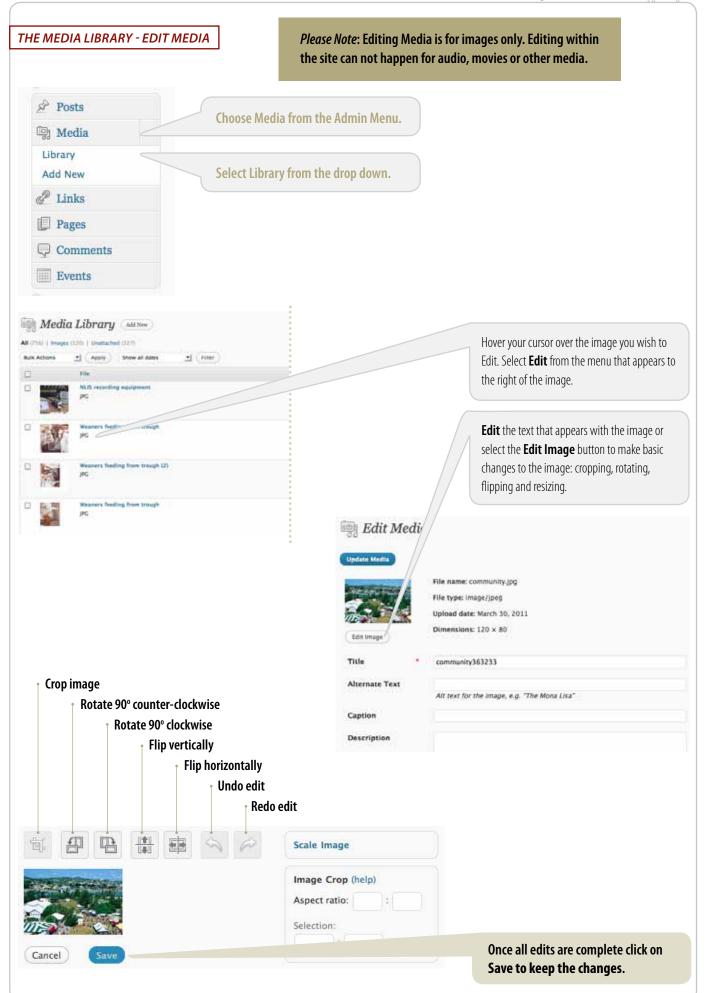

| THE MEDIA LIBR                                                                                                    | ARY - THE CROP TOOL                                                                                                    |                                                                                                    |                                                                                                    |                                                                                                    |                                 |
|----------------------------------------------------------------------------------------------------|----------------------------------------------------------------------------------------------------|----------------------------------------------------------------------------------------------------|----------------------------------------------------------------------------------------------------|----------------------------------------------------------------------------------------------------|---------------------------------|
| ti i                                                                                                    |                                                                                                    | Select the Tool. We have                                                                                                    | chosen the <b>Crop Tool</b> .                                                                                                    |                                                                                                    |                                 |
| Crop                                                                                                    |                                                                                                    | Drag the cursor over the cropping the image. To f the <b>Crop Tool</b> again. <i>Please Note:</i> <b>Once croppe cannot be undone.</b> | inish cropping, select                                                                                                    |                                                                                                    |                                 |
|                                                                                                    | ARY - THE SCALE TOOL                                                                                                    |                                                                                                    |                                                                                                    |                                                                                                    | •                               |
| limensions for the new<br>limensions proportiona                                                                                                    | In image, click on the <b>Scale Image</b> bu<br>r image size, then click on <b>Scale</b> . Try to<br>ate to the old dimensions to prevent the<br>e image height by 30% – do the same                                                                                             | keep the new<br>e image distorting.                                                                                                    | Scale Image<br>You can proporti<br>may become fuz.<br>Original dimensi                                                                                                    |                                                                                                    | nage. For b                     |
|                                                                                                    |                                                                                                    |                                                                                                    |                                                                                                    |                                                                                                    |                                 |
|                                                                                                    | e images is never recommended as the<br>ional look to the site.                                                                                                    | y can blur or pixelate.                                                                                                    | 120 * 80                                                                                                    | Scale                                                                                                    |                                 |
| his gives an unprofessi                                                                                                    | -                                                                                                    | y can blur or pixelate.                                                                                                    | 120 × 80                                                                                                    | Scale                                                                                                    |                                 |
| his gives an unprofessi                                                                                                    | ional look to the site.                                                                                                    |                                                                                                    | 120 × 80                                                                                                    | Scale<br>Hover your cursor over the N<br>delete. Select <b>Delete Pern</b><br>menu that appears to the ri                                               | nanently from the               |
| THE MEDIA LIBRA                                                                                                    | ional look to the site.<br>ARY - DELETE MEDIA<br>NLIS recording equipment<br>JPG                                                                                                    |                                                                                                    | 120 × 80                                                                                                    | Hover your cursor over the <i>I</i><br>delete. Select <b>Delete Pern</b>                                                                                | nanently from the               |
| his gives an unprofessi<br>THE MEDIA LIBR/<br>THE MEDIA LIBR/<br>THE MEDIA LIBR/<br>p replace a media file, 4                                                                                                    | ARY - DELETE MEDIA<br>NLIS recording equipment<br>JPG<br>Edit   Delete Permanently   Viev                                                                                                    | v                                                                                                    | a Upload a newf                                                                                                    | Hover your cursor over the <i>I</i><br>delete. Select <b>Delete Pern</b><br>menu that appears to the ri                                                 | nanently from the ght of image. |
| his gives an unprofessi<br>THE MEDIA LIBRA<br>THE MEDIA LIBRA<br>THE MEDIA LIBRA<br>to replace a media file, a<br>the media file name. Ch<br>Replace I                                                                                                    | ARY - DELETE MEDIA<br>NLIS recording equipment<br>JPG<br>Edit   Delete Permanently   View<br>ARY - REPLACE MEDIA<br>open the edit media page by clicking o                                                                                                    | n Replace medi                                                                                                    | a Upload a newf                                                                                                    | Hover your cursor over the <i>I</i> delete. Select <b>Delete Pern</b> menu that appears to the ri                                                       | nanently from the ght of image. |
| THE MEDIA LIBR/<br>THE MEDIA LIBR/<br>THE MEDIA LIBR/                                                                                                    | ARY - DELETE MEDIA  NLIS recording equipment JPG Edit   Delete Permanently   Viev  ARY - REPLACE MEDIA  open the edit media page by clicking o toose the Upload a new file option.  Media Upload replace the media file "FB-Certificate-Aug12; om your computer Browse           | n Replace medi                                                                                                    | Definition of the second second secon | Hover your cursor over the <i>I</i><br>delete. Select <b>Delete Pern</b><br>menu that appears to the ri                                                 | nanently from the ght of image. |
| THE MEDIA LIBRA<br>THE MEDIA LIBRA<br>THE ME | ARY - DELETE MEDIA  NLIS recording equipment JPG Edit   Delete Permanently   Viev  ARY - REPLACE MEDIA  open the edit media page by clicking o noose the Upload a new file option.  Media Upload replace the media file "FB-Certificate-Aug12, om your computer Browse  ht type: | N Replace medi                                                                                                    | Definition of the second second secon | Hover your cursor over the <i>I</i><br>delete. Select <b>Delete Pern</b><br>menu that appears to the ri<br><i>urent file, click the link and upload</i> | nanently from the ght of image. |

#### **EVENTS** The Events Manager in Wordpress is a fully featured plug-in that allows the listing of events, locations, calendars and bookings. Please Note: For the purpose of this Event plug-in, Events organised and run by FutureBeef are referred to as Internal events. Events organised and run by other entities or businesses are referred to as External events. THE EVENTS PANEL **Events** In the Admin Menu select Events to Events Overview of events display the submenu and manage and Add New Add new event create your events. Event Status Add, edit or delete an Event Status type Add, edit or delete a State Event States Add, edit or delete locations Locations Add, edit or delete bookings for events Bookings · **OVERVIEW OF EVENTS** Shows the events Sort by Date, Status or State by current status. using one of the dropdown menus. Click Filter to apply your choice. Event Add New All (30) | Published (19) | Drafts (11) | Trash (2) Bulk Actions - Apply Show all dates Show All Event Status - Show All Event States - Filter -Event Date Bookings Event Status Events

Webinar: Weaner management in northern beef 20/04/2012 External bookings herds - Draft **BusinessEDGE: Katherine** 22/05/2012 External bookings BusinessEGDE: Cloncurry 01/05/2012 Current External bookings BusinessEDGE: Clermont 18/04/2012 Current External bookings Bulk Actions allow for a process to be Click Event Date to order your **Displays** bookings applied to multiple events in one go. events chronologically. as Internal (includes number Click Apply after selecting from the of bookings) or drop down menu. External (third party event).

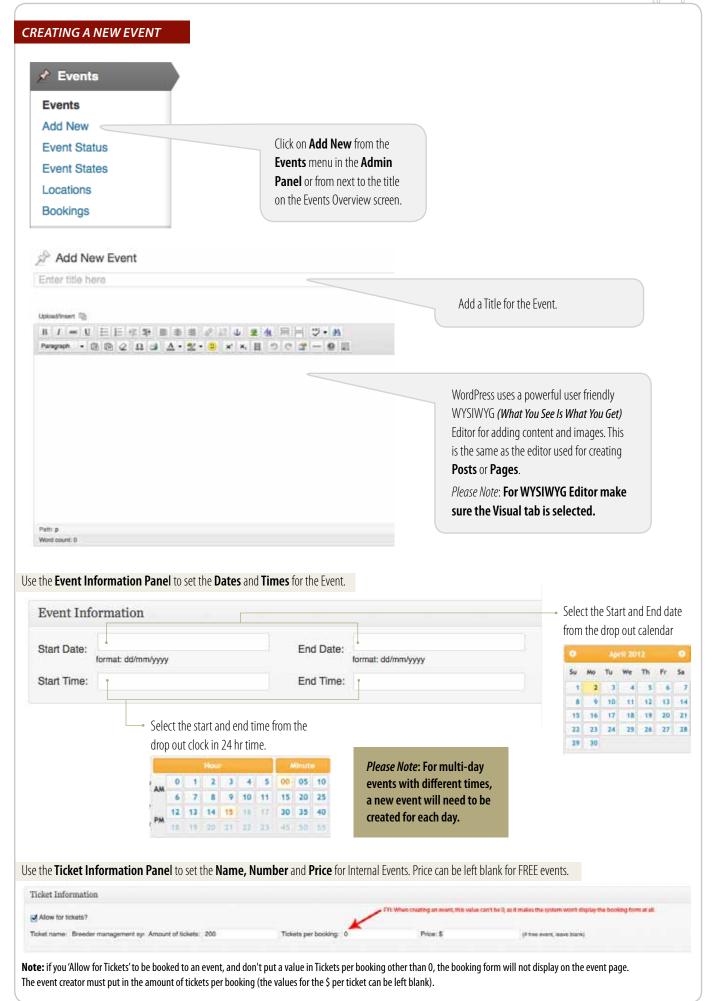

| elect a location                                                                                                    | Please Select              |                                   | <u>_</u> -          |                                                                          |                                     |                   |                                          |              |              |
|----------------------------------------------------------------------------------------------------|----------------------------|-----------------------------------|---------------------|--------------------------------------------------------------------------|-------------------------------------|-------------------|------------------------------------------|--------------|--------------|
| r create a new one                                                                                                    |                            |                                   |                     |                                                                          |                                     |                   |                                          |              |              |
| ocation Name                                                                                                    | •                          |                                   |                     |                                                                          |                                     |                   |                                          |              |              |
| hone Number                                                                                                    |                            |                                   |                     |                                                                          |                                     |                   | n creating a new<br>I fields are mand    |              |              |
| treet Address 1                                                                                                    |                            |                                   |                     |                                                                          |                                     | cept for Street   |                                          | uatory       |              |
| treet Address 2                                                                                                    |                            |                                   |                     |                                                                          |                                     |                   | ne location to dis                       |              |              |
| own/City                                                                                                    |                            |                                   |                     |                                                                          |                                     |                   | le maps, it must<br>heck with local c    |              |              |
| itate                                                                                                    |                            |                                   |                     |                                                                          |                                     | community h       |                                          | outicits     |              |
| Postcode                                                                                                    |                            |                                   |                     |                                                                          |                                     |                   |                                          |              |              |
| he <b>Event Administ</b> r                                                                                                    | ation Panel to set the     | Organiser and No                  | otifications for t  | he Event.                                                                |                                     |                   |                                          |              |              |
| Event Adminis                                                                                                    | tration                    | v                                 | Se                  | et the Event C                                                           | )rganiser – AL                      | L bookings a      | nd enquiries re                          | elated to    |              |
| Event Organiaar                                                                                                    | Please caleet              |                                   |                     |                                                                          | be emailed dii                      |                   |                                          |              |              |
| Event Organiser:                                                                                                    | Please select              |                                   |                     |                                                                          |                                     |                   | nber of 'staff spe<br>o include 'Edit Ev |              |              |
| Event Notification                                                                                                    | n: 🗌 Email 🔲 SMS           |                                   | U.                  |                                                                          | ies will lieed to                   | be updated to     |                                          | ind .        |              |
|                                                                                                    |                            |                                   | C-                  | t the ture of                                                            | notification                        | icad to rom:-     | d the subserie                           | orc/attas    | have for the |
|                                                                                                    |                            |                                   |                     |                                                                          |                                     |                   | nd the subscrib<br>are sent 3 day        |              |              |
|                                                                                                    |                            |                                   |                     |                                                                          |                                     |                   |                                          | s prior to t |              |
|                                                                                                    |                            |                                   | ar                  | nd SMS are se                                                            | nt 74 hours n                       | nrior to the ev   | vent                                     |              |              |
|                                                                                                    | : Status Panel.            |                                   |                     |                                                                          | ent 24 hours p<br>ifications are of |                   |                                          |              |              |
| vent Status                                                                                                    |                            |                                   |                     | ease Note: Not<br>ick <b>Current</b>                                     | ifications are of                   | nly active for la |                                          |              |              |
| vent Status Most Used                                                                                                    |                            |                                   | Pluing the event, t | ease Note: Not<br>ick <b>Current</b>                                     | ifications are of                   | nly active for la |                                          |              |              |
| vent Status<br>Vent Status Most Used<br>Current<br>Previous events<br>ne State in the <b>Event</b>                                    |                            |                                   | Pluing the event, t | ease Note: Not<br>ick <b>Current</b>                                     | ifications are of                   | nly active for la |                                          |              |              |
| vent Status Event Status Most Used Current Previous events Ne State in the Event Event States                                         |                            |                                   | Pluing the event, t | ease Note: Not<br>ick <b>Current</b>                                     | ifications are of                   | nly active for la |                                          |              |              |
| vent Status Event Status Most Used Current Previous events ne State in the Event Event States                                         | States Panel.              |                                   | Pluing the event, t | ease Note: Not<br>ick <b>Current</b>                                     | ifications are of                   | nly active for la |                                          |              |              |
| vent Status Event Status Most Used Current Previous events ne State in the Event Event States Event States N                          | States Panel.              |                                   | Pluing the event, t | ease Note: Not<br>ick <b>Current</b>                                     | ifications are of                   | nly active for la |                                          |              |              |
| Previous events  Previous events  Previous events  Event States  Event States  N  NT                                                  | States Panel.              |                                   | Pluing the event, t | ease Note: Not<br>ick <b>Current</b>                                     | ifications are of                   | nly active for la |                                          |              |              |
| vent Status Event Status Most Used Current Previous events Ne State in the Event Event States Event States N QLD                      | States Panel.              |                                   | Pluing the event, t | ease Note: Not<br>ick <b>Current</b>                                     | ifications are of                   | nly active for la |                                          |              |              |
| vent Status Vent Status Vent Status Current Previous events  Ne State in the Event Event States V QLD WA                              | States Panel.              | Box. The sy                       | Pluing the event, t | ease Note: Not<br>ick <b>Current</b>                                     | ifications are of                   | nly active for la |                                          |              |              |
| vent Status Vent Status Vent Status Current Current Previous events  Previous events  Vent States V O NT O QLD WA  he Event Publish P | States Panel.              | Box. The sy                       | Pluing the event, t | ease Note: Not<br>ick <b>Current</b>                                     | ifications are of                   | nly active for la |                                          |              |              |
| vent Status Vent Status Vent Status Current Current Previous events  Previous events  Vent States V O NT O QLD WA  he Event Publish P | States Panel.<br>lost Used | Box. The sys                      | Pli                 | ease Note: Not                                                           | ifications are of                   | nly active for la |                                          |              |              |
| vent Status Event Status Most Used Current Previous events  Event States Event States N QLD WA  blish Save Draft                      | States Panel.<br>lost Used | Box. The sy                       | nished with pu      | ease Note: Not<br>ick <b>Current</b><br>Ilt to Previou:<br>tting all the | ifications are of                   | nly active for la |                                          |              |              |
| vent Status  Event Status  Current  Previous events  re State in the Event  Event States  V QLD V WA  NT V KA                         | States Panel.<br>lost Used | Box. The system<br>lish the Event | nished with pu      | ease Note: Not<br>ick <b>Current</b><br>Ilt to Previou:<br>tting all the | ifications are of                   | nly active for la |                                          |              |              |

### EVENT LOCATIONS

| EVENT LOCATIOI                      | NS - ADDING, EDITING AND DELETING                                                      |                                                                                                    |
|-------------------------------------|----------------------------------------------------------------------------------------|----------------------------------------------------------------------------------------------------|
| Events                              |                                                                                        |                                                                                                    |
| Event Status                        |                                                                                        |                                                                                                    |
| Event States                        | Select Locations from the expanded Even<br>Please Note: You can select 'To be advised' |                                                                                                    |
| Locations <                         | rieuse Note. Tou can select To be auviseu                                              | in the venue is suit to be commed.                                                                                                    |
| Bookings                            |                                                                                        |                                                                                                    |
|                                     |                                                                                        | To create a new location, click on Add New in the <b>Locations</b> Panel. This will display a Add                                                                                                    |
| Bulk Actions (                      | Apply )                                                                                | New Location form for completion which is                                                                                                    |
| Name                                |                                                                                        | explained in the next screenshot.                                                                                                    |
| Allora Showard                      | bunds                                                                                  |                                                                                                    |
| Alpha Golf Clu                      | b                                                                                      | To <b>Delete</b> a location, tick the box/es at the start of the Location/s name. From the <b>Bulk</b>                                                                                                    |
| Allora Showgrou<br>View in Google r | maps I Edit location                                                                   | Actions dropdown, select Delete and then click <b>Apply.</b>                                                                                                    |
| Arid Zone Res                       | earch Institute                                                                        | •                                                                                                    |
|                                     |                                                                                        | To <b>Edit</b> hover over the Location name to reveal the subment<br>Choose <b>Edit Locations</b> to make changes to the location<br>details. Click on <b>View in Google Maps</b> to open a new<br>window and see how the location looks on Google Maps. |
| Add New                             | Location                                                                               |                                                                                                    |
| ocation name:                       | •                                                                                      | Give your location a name                                                                                                    |
| hone number                         | 8                                                                                      | Add a phone number for the venue / location if you wish                                                                                                    |
| treet address 1:                    | •                                                                                      | attendees to be able to contact the location directly.                                                                                                    |
| itreet address 2:                   |                                                                                        | All address fields, except Street Address 2, are mandatory to successfully add the new location.                                                                                                    |
| itate:                              | 0                                                                                      | סערכיסועווץ מעע נווכ ווכיש וטלמנוטוו.                                                                                                    |
| Postcode                            | •                                                                                      |                                                                                                    |
| dditional information               | •                                                                                      | This field can be utilised for extra information important<br>to the location. e.g. Room number, specific parking area,<br>instructions for place to check-in                                                                                            |
|                                     | 1.                                                                                     |                                                                                                    |
| Save Location                       |                                                                                        | Once all details are complete, click on <b>Save Location</b> to save all entered details.                                                                                                    |

| EVENT BOOKINGS                                                                                                    |                                                                                         |                                                                             |                                                                                                 |                                             |
|----------------------------------------------------------------------------------------------------|-----------------------------------------------------------------------------------------|-----------------------------------------------------------------------------|-------------------------------------------------------------------------------------------------|---------------------------------------------|
| EVENT BOOKINGS - CREATE                                                                                                   | A NEW BOOKING                                                                           |                                                                             |                                                                                                 |                                             |
| Events  Add New                                                                                                    |                                                                                         |                                                                             |                                                                                                 |                                             |
| Event Status<br>Event States<br>Locations                                                                                 | Select <b>Bookings</b> from the expanded <b>Events</b> menu in the <b>Admin Panel</b> . |                                                                             | To create a new Booking                                                                         | a click on Add New in                       |
| Bookings Add tiere                                                                                                    |                                                                                         | )                                                                           | the <b>Bookings</b> Panel. The<br>New Booking form for c<br>explained in the next sc            | is will display a Add<br>ompletion which is |
| Pending bookings                                                                                                    |                                                                                         |                                                                             |                                                                                                 |                                             |
|                                                                                                    | looking ID Business                                                                     | Names Phone<br>1. Shuart<br>2. Androw<br>3. Paul<br>4. Cameron<br>5. Robert | Email Address<br>stuart@wrgfshennestve.com.au                                                   |                                             |
| Events with bookings enabled •                                                                                            |                                                                                         |                                                                             |                                                                                                 |                                             |
| Event Name                                                                                                    | Bookings no.<br>0 / 800                                                                 | Start date<br>28/04/2012                                                    | End date<br>28/04/2012                                                                          |                                             |
| Events happening today -<br>- No ovents being held today -<br>Past Events with bookings enabled<br>- No previous events - |                                                                                         |                                                                             |                                                                                                 |                                             |
| <ul> <li>Allows user to view<br/>event bookings from<br/>past event.</li> </ul>                                           | Allows user to view bookings for events for occuring today.                             | Allows user to view<br>all current events with<br>bookings enabled.         | All bookings and their<br>details that are pending<br>confirmation from the<br>Event Organiser. |                                             |
| Add New Booking                                                                                                    | g                                                                                       | ADD NEW B                                                                   | OOKING FORM PA                                                                                  | RT A                                        |
| Event:                                                                                                    | Please select                                                                           | Select the Event th                                                         | e booking relates to.                                                                           |                                             |
| Name(s):                                                                                                    | 1.       •         2.                                                                   | Up to 5 people car                                                          | n be included in a single bool                                                                  | ing.                                        |
| Business name:                                                                                                    | •                                                                                       | Enter a Business n                                                          | ame or Surname to be associ                                                                     | ated with the booking.                      |
| Address:<br>Phone Number:                                                                                                 |                                                                                         | Enter contact deta                                                          | ils for the booking                                                                             |                                             |
| Mobile:                                                                                                    |                                                                                         |                                                                             | no for the booking.                                                                             |                                             |
| Fax:                                                                                                    |                                                                                         |                                                                             |                                                                                                 |                                             |
| Email:                                                                                                    | · · · · · · · · · · · · · · · · · · ·                                                   |                                                                             |                                                                                                 |                                             |

Events - on the calendar

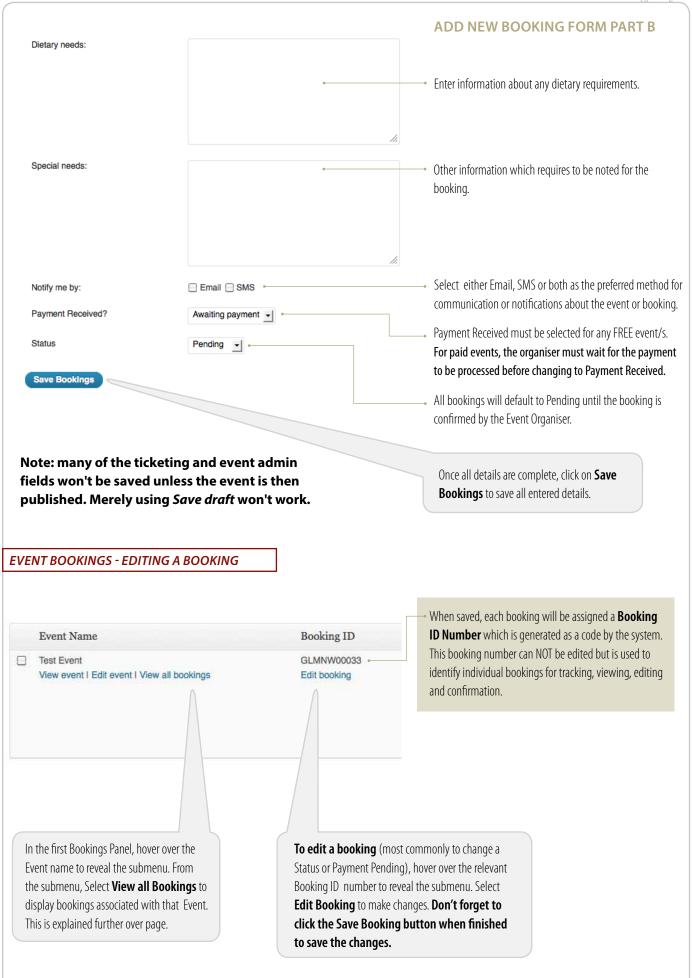

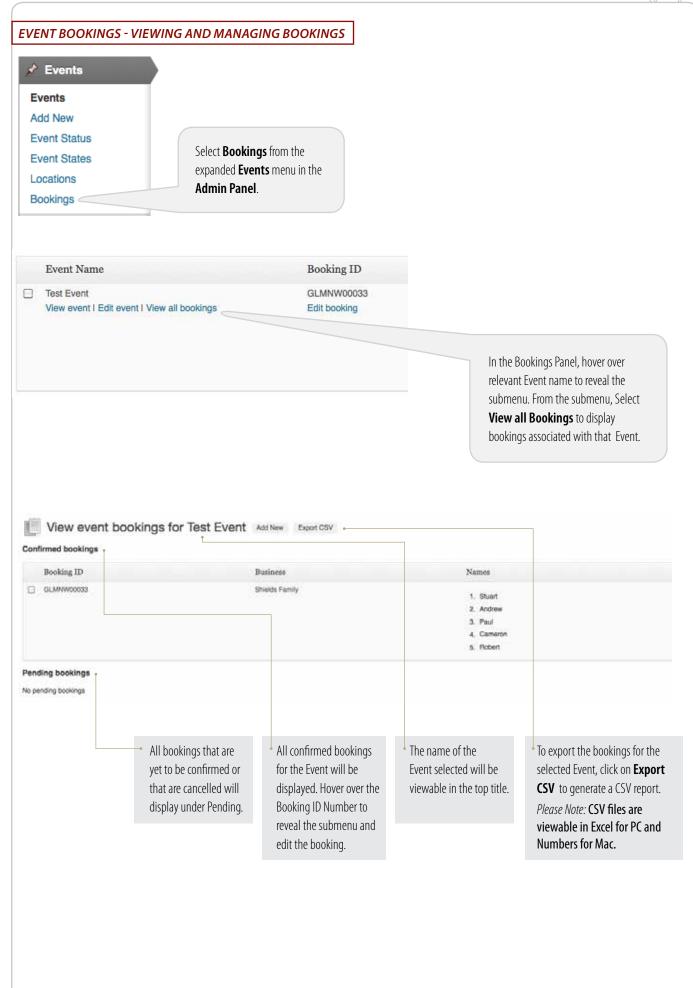

## FutureBeef eBulletins

Wordpress

0.

MailChimp training manual for FutureBeef eBulletins.

| YouTube video embedding                                                             |                          |
|-------------------------------------------------------------------------------------|--------------------------|
|                                                                                     |                          |
|                                                                                     |                          |
|                                                                                     |                          |
|                                                                                     |                          |
|                                                                                     |                          |
| 0                                                                                   |                          |
|                                                                                     |                          |
|                                                                                     |                          |
| Pestivirus in Qld Beef Herds                                                        |                          |
| FutureBeefAu  Subscribe 157  Click Share                                            | 218 views                |
| + Add to Add to Share Nore                                                          | 1 <b>6</b> 0 <b>#1</b> 0 |
| Share Embed Email                                                                   | ×                        |
| f 🎔 G+ 🌚 🕒 t 👰 in 🛰 🗞 妃 👷 🕬                                                         |                          |
| https://youtu.be/oMmu562DAIY Copy L                                                 | ink                      |
| Uploaded on 12 Feb 2012                                                             |                          |
| Dr Geoffry Fordyce (DEEDI) discusses Pestivirus in Queensland Beef Herds. SHOW MORE |                          |
|                                                                                     |                          |
|                                                                                     |                          |
|                                                                                     |                          |
|                                                                                     |                          |
|                                                                                     |                          |
|                                                                                     |                          |
|                                                                                     |                          |
|                                                                                     |                          |

### PDS SETTINGS

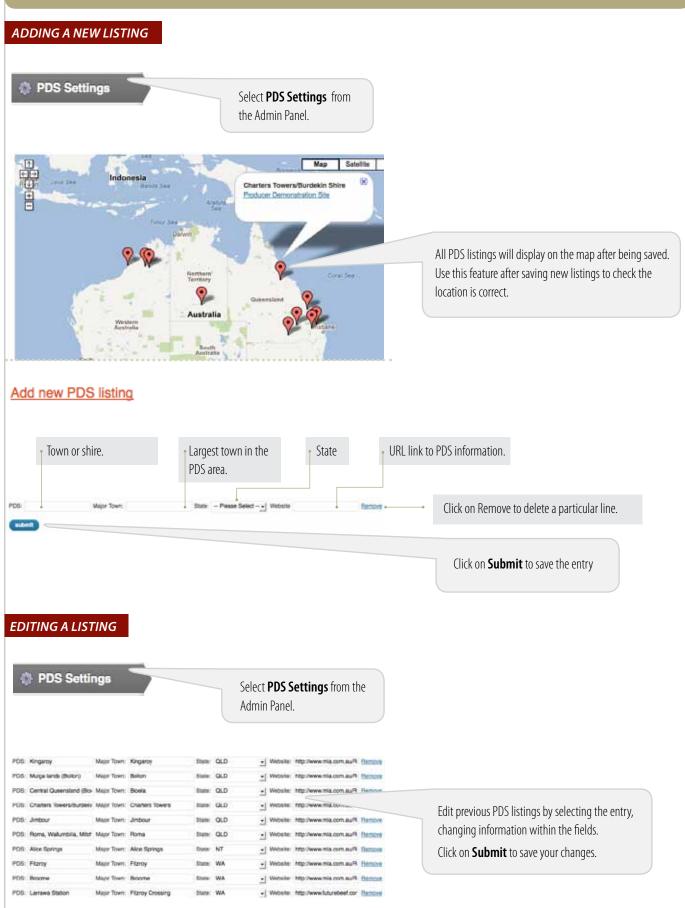

### CONTACT FORMS

| CREATING A NEW FORM                                                    | Select <b>Contact</b> from the<br>Admin Panel.                                                                                        |                                                                                     |                                                                                                    |
|------------------------------------------------------------------------|----------------------------------------------------------------------------------------------------|-------------------------------------------------------------------------------------|----------------------------------------------------------------------------------------------------|
| Use the default language (Englis<br>Add New<br>Or<br>(select language) |                                                                                                    | A lightbox panel will appe<br>Select <b>Add New</b> from und<br>language (English). |                                                                                                    |
| Untitled                                                               |                                                                                                    | Seve                                                                                | Click on the text "Untitled" and type a name for the new form. Click on <b>Enter</b> to save the form.                                                                                                    |
|                                                                        |                                                                                                    | This code all<br>or section it i<br>Edit your for<br>form, then <b>c</b>            | a line of code for the form will be generated.<br>ows the form to added to the particular page<br>s to appear on.<br>m to add fields and functionalities to the<br><b>opy</b> this line of code and <b>paste</b> directly into<br>ent where the form is to appear. |
| Generate Tag 👻<br>Text field · · · · · · · · · · · · · · · · · · ·     | Text field  Required field?                                                                                                    |                                                                                     | ce a field type is selected (example shows Text<br>Id) more information will need to be specified.                                                                                                    |
| Text area<br>Drop-down menu<br>Checkboxes<br>Radio buttons             | Name<br>text-754<br>id (optional) class (option<br>size (optional) maxlength (c                                                       | Se<br>op<br>Op                                                                      | to hole mornation with need to be specified.<br>t the parameters for your field by choosing<br>tions for required field, name, ID, class, etc.<br>tions can be left blank.                                                                                         |
| Acceptance<br>Quiz<br>CAPTCHA<br>File upload                           | Akismet (optional) This field requires author's name This field requires author's URL Default value (optional) Use this te watermark? | xt as                                                                               | Copy the text that generates in the brown line and paste into the <b>Form html box</b> (shown over).                                                                                                    |
| Submit button                                                          | Copy this code and paste it into the form left<br>[text text-754]<br>And, put this code into the M<br>[text-754]                      |                                                                                     | Copy the text that generates in the green line and paste into the <b>Message Body</b> (shown over).                                                                                                    |

| Form                                                                                                    | The <b>Form html box</b> displays all the underlying code for the form.                                                                                                    |
|----------------------------------------------------------------------------------------------------|----------------------------------------------------------------------------------------------------|
| Your Name (required)< <u>br</u> /><br>[text* your-name]<br>Your Email (required)< <u>br</u> /><br>[email* your-email]<br>Subject< <u>br</u> /><br>[text your-subject]<br>Some field< <u>br</u> /><br>[text text-754]] ·<br>Your Message< <u>br</u> /><br>[texttarea your-message]<br>[submit "Send"] | Add the code from the brown box (created as on previous page)<br>to this Form html box. Place a <b></b> tag at the start of the line of<br>code and a <b></b> at the end of the code to have each section of<br>the form start on a new line.<br>There will be a line of code to copy and paste for each field added<br>to the form. |
|                                                                                                    |                                                                                                    |
| Message body:<br>From: [your-name] <[your-email]><br>Subject: [your-subject]<br>Message Body:<br>[your-message]<br>[text-754]]                                                                                                    | <ul> <li>The <b>Message Body</b> contains the information sent by email for the form that is created.</li> <li>Add the code from the green box (created as on previous page) to this Message Body.</li> <li>There will be a line of code to copy and paste for each field added to the form.</li> </ul>                              |
| Mail<br>To:<br>info@futurebeef.com.au<br>From:<br>[your-name] <[your-email]>                                                                                                    | Use the <b>Mail box</b> to designate which email address the collected form information will be sent to.                                                                                                    |
| DITING A FORM                                                                                                    |                                                                                                    |
| Contact Form 7                                                                                                    | To edit a form, click on the name of the form from                                                                                                    |

Broken links

## **BROKEN LINKS**

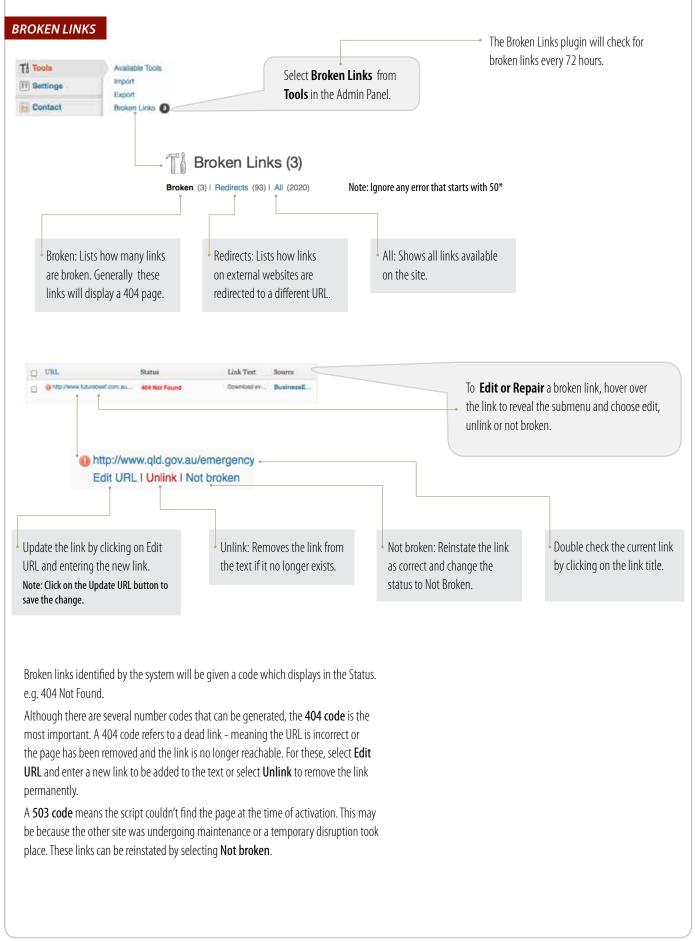

Settings

## SETTINGS

## USERS

| USERS - ADDING A                                                                         | NEW USER                                                    |                                                                                                    |
|------------------------------------------------------------------------------------------|-------------------------------------------------------------|----------------------------------------------------------------------------------------------------|
| Users     All Users     Add New     Your Profile     User Role Editor                    | Select <b>Add New</b> on the Users sub-min the Admin Panel. | lenu                                                                                                    |
| Add New User Create a brand new user and add it to Username (required) E-mail (required) |                                                             | <ul> <li>Username: Please set the new user's email address as their username.</li> <li>Email: Enter email address for new user.</li> </ul>                                                |
| First Name<br>Last Name<br>Website<br>Paseword (twice, required)                         |                                                             | <ul> <li>Password: Set a password of choice. For good security, it is<br/>recommended that all passwords contain a mix of both<br/>uppercase, lowercase, numerals and symbols.</li> </ul> |
| Send Password?                                                                           | Strength indicator Hint: The passwo                         | <ul> <li>Send Password: Tick the box to send an email to the new user<br/>containing their username and password details<br/>for logging in.</li> </ul>                                   |
| Role Add How User                                                                        | Subscriber <u></u>                                          | Role: The system defaults to the Role being set as Subscriber. Use the dropdown menu to assign a different role (explained below).                                                        |
| ROLES OVERVIEW:                                                                          |                                                             | Select <b>Add New User</b> when user details are complete.                                                                                                    |

### ROLES OVERVIEW:

#### **Public Site**

| Subscriber:      | Make comments, book for events, receive newsletters.                                           |
|------------------|------------------------------------------------------------------------------------------------|
| Administrator:   | Permission for everything.                                                                     |
| Author:          | Write posts, pages and newsletters but not publish. (submit for review by an Editor or Admin). |
| Contributor:     | Write posts and newsletters but not publish (submit for review by an Editor or Admin).         |
| Editor:          | Write, edit, delete and publish posts, pages and newsletters.                                  |
| Event Organisers | : For non-editor and non-administrators who need access to administrate events.                |
| Staff Intranet   |                                                                                                |
| X General Staff: | One each for Qld, NT, WA and MLA. Gives access to forums, wiki and staff resources.            |
| X Special Staff: | One each for Qld, NT, WA and MLA. Gives same access as general staff but with additional       |
|                  | permissions to add, delete and edit posts and pages on the main website.                       |
|                  |                                                                                                |

**USERS - EDITING AND DELETING** Select All Users on the Users sub-menu 🔏 Users in the Admin Panel. All Users Add New Your Profile User Role Editor Filter the User List by Role Search User database Search Users All (117) | Administrator (8) | Contributor (1) | Editor (10) | Event Organisers (2) | Subscriber (96) | oldstaff (2) **Bulk Actions** + Apply Change role to ... - Change 93 items - 1 of 5 + + Role Username Name E-mail Posts Use the Bulk Actions drop Use the Change Role drop Column headings that appear in blue can be down menu to apply changes down menu to apply changes selected to reorder the listed users by that to multiple users in one step. to multiple users in one step. header type. All users can be selected by checking the box at the start of the headers. alcoota@bigpond.com Edit I Delete I Capabilities Hover over the username of individuals to display the submenu. Choose Edit, Delete or Capabilities to make changes to the user. Change capabilities for user alcoota@bigpond.com Make sure the box for Show capabilities in Show capabilities in human readable form Role: Subscriber • Show deprecated capabilities human readable form is checked. Add capabilities to this user: Change the Role of the User. Add capabilities to this user: . Edit posts Publish events Activate plugins <sup>1</sup> Check the boxes of individual capabilities you want Edit private pages Publish pages 📃 Add users 🙆 Edit private posts Publish posts 🖂 Create users 🥹 to give the user. Edit published pages Read Delete events Note: Any capability that is ticked and greyed out is Edit published posts Read others locations Delete locations specific to the Role assigned to the User. These can only Edit recurrences Read private pages Delete others events be edited by changing the Groups Capabilties in the User Edit theme options Read private posts Delete others locations Role Editor but this will change that capability to the Edit themes Remove users Delete others pages <sup>1</sup> Edit usergroups Switch themes entire user group. Delete others posts ② Edit users Unfiltered html Click the Update button to save any 📃 Delete pages 🙆 Ef view calendar Unfiltered upload Delete plugins <sup>1</sup> changes made. Ef view story budget Update core Delete posts Events admin Update plugins Delete private pages Export Update themes Delete private posts ② Import Upload files

Settings

| Appearance Select Menus on the Appearance sub menu in the Admin Panel. Edicor Main + • • • • • • • • • • • • • • • • • •                                                                                                    | <b>NENUS</b>                       |                                                                            |
|----------------------------------------------------------------------------------------------------|------------------------------------|----------------------------------------------------------------------------|
| Select Menus on the Appearance<br>sub menu in the Admin Panel.         Menus         Main         Demonstration State         Note: DO NOT click on Deleter<br>Menus as a custom menu inthe Admin Panel.         Note: DO NOT click on Deleter<br>Menu, as it will remove the entire<br>menu from the website.         Note: DO NOT click on Deleter<br>Menu, as it will remove the entire<br>menu from the website.         December Links         Uff.         Mark Name         Custom Links         Uff.         Manu Mane         The building the Uffit, base and on the left side.         Normality and the state on the menu film (a link to an external website or page),<br>use the Custom Links panel on the left side.         Manu Itam         Mark Menu         Custom Links         Uff.         Mark Menu         Custom Links         Uff.         Manu Itam         Mark Menu         Custom Links         Uff.         Mark Menu         No add a link in the menu directly to a page on the website, use<br>the Pages panel on the left hand side.         Select Manu Itam Produce         Mark Producer Demonstration Site.         Mark Producer Demonstration Site.         Mark Mark Norum         Mark Producer Demonstrati                                                                                                    | IENUS - ADDING AND EDITING         |                                                                            |
| Widgets       Select Werk as in the Admin Panel.         Menus       Select Menus         Editor       Main         Menus       One menus or navigation bar is currently available on the site - Main (at the top of the page with a second level appearing as dop downs). Choose the Main tab to edit Menu ext.         • Note: DO NOT click on Deleter       Menu with the website.         • Note: DO NOT click on Deleter       Menu ext.         • Note: DO NOT click on Deleter       Menu ext.         • Note: DO NOT click on Deleter       Menu ext.         • Note: DO NOT click on Deleter       Menu ext.         • Note: DO NOT click on Deleter       Menu ext.         • Note: DO NOT click on Deleter       Menu ext.         • Main                                                                                                    | Appearance                         |                                                                            |
| Widges sub menu in the Admin Panel.   Manuas Main   One menus or navigation bar is currently available on the site - Main (at the top of the page with a second level appearing as dop downs). Choose the Main tab to edit Menu, as it will remove the entire menu from the website.   Vote: DO NOT click on Delete Menu De create a custum menu item (a link to an external website or page), use the Custom Links panel on the left side.   Note: Norw All Search Nore: When adding the URI, the thrp://max be induded at the start, or the link Menu text.   Pages   Note Housiness EDOE Is add a link in the menu directly to a page on the website, use the Pages panel on the left hand side.   Nationary Gan Ka town Is add a link in the menu directly to a page on the website, use the Pages panel on the left hand side.   Manuating and Mak town Is add a link in the menu directly to a page on the website, use the Pages panel on the left hand side.   Imaxenity and Mak town Is add a link in the menu directly to a page on the website, use the Pages panel on the left hand side.   Imaxenting and Mak town Is add a link in the menu directly to a page on the website, use the Pages panel on the left hand side.   Imaxenting and Mak town Is add a link in the menu directly to a page on the website, use the Pages panel on the left hand side.   Imaxenting and Mak town Is add to Menu Lutton.   Imaxenting and Mak town Is new pages to be displayed and dick on the Add to Menu Lutton.   Imaxenting and Mak town Is new pages to be displayed and dick on the inght.   Imaxenting and Maxenting and Mak town Is new pages.   Imaxenting and Mak town <th>Themes Select Menu</th> <th>us on the Appearance</th>                                                                                                    | Themes Select Menu                 | us on the Appearance                                                       |
| Editor  Main  Main  Menu Name Main  Decetee Menu  Appendix a second level  Appendix a second level  Appendix  Add to Menu  Add to Menu  Add |                                    |                                                                            |
| Main       One menus or navigation bar is currently available on the site - Main (at the top of the page with a second level appearing as drop downs). Choose the Main tab to edit Menu text.         • Note: DO NOT click on Delete Menu       Is create a custom menu item (a link to an external website or page), use the Custom Links panel on the left side.         Restore Links       Is create a custom menu item (a link to an external website or page), use the Custom Links panel on the left side.         Minu       Menu text.         When item       Is create a custom menu item (a link to an external website or page), use the Custom Links panel on the left side.         Main       Menu text.         Main       Menu text.         Menu Internation       Menu text.         Main       Menu text.         Menu Internation       Menu text.         Menu Internation       Menu text.         Menu Internation       Menu Internation         Menu Internation       Menu Internation         Main Main Menu       Menu Internation         Make Produce Promostration Stite       Is add a link in the menu directly to a page on the website, use the Pages panel on the left hand side.         Make Produce Produce Produce Internation       Search       Is do to Menu         Make Produce Produce Produce Internation       Menu button.         Make Produce Produce Internatis en speceration of the menu Item and drag to t                                                                                                    | Menus                              |                                                                            |
| Menu Name       Main         Delete Menu       Bain (at the top of the page with a second level appearing as drop downs). Choose the Main tab to edit Menu as it will remove the entire menu from the website.         Vote: DO NOT click on Delete Menu       Menu text.         Vote: DO NOT click on Delete Menu       To create a custom menu item (a link to an external website or page), use the Custom Links panel on the left side.         Menu Itans       Menu text.         Menu Itans       Menu text.         Menu Itans       Menu text.         Menu Itans       Menu Itans paint of URL, the http:// must be included at the start, or the link will fail and go to a 40 error page.         Menu Itans       Acid to Menu         Menu Itans       Acid to Menu         Mast Recert       Yew All Search         The Business EDGE       Search         Mastering and Mask forum       Select the page or pages to be displayed and click on the Add to Menu button.         View All Search       To create a second level menu utern, click and drag the item to the right.         Mastering and Mask forum       Circk acid to Menu button.         Select the page or pages to be displayed and click on the right.       No create a second level menu utern, click and drag the item to the right.         Mastering and Natastian       Mod to Menu       No create a second level menu utern, click and drag the item to the right.                                                                                                    | Editor                             |                                                                            |
| Delete Menu      Delete Menu      Site - Main (at the top of the page with a second level     appearing as drop downs). Choose the Main tab to edit     Menu, as it will remove the entire     menu from the website.      To create a custom menu item (a link to an external website or page),     use the Custom Links panel on the left side.     To create a custom menu item (a link to an external website or page),     use the Custom Links panel on the left side.     More: When adding the URL, the http:// must be included at the start, or the link     Will all and go to a def error page.     Keep the Label for your Menu Item shorts os as to not break the menu formatting.     Click Add to Menu  Pages  Most Recent View All Search     To add a link in the menu directly to a page on the website, use     the Pages panel on the left hand side.     Select the page or pages to be displayed and click on the     Add to Menu button.  Pages  Most Recent View All Search     To add a link in the menu order, simply click on the menu item and drag it     or add a system Australia     Add to Menu  No rearrange the menu order, simply click on the menu item and drag it     to its new position.  No reare a second level lem, click and drag to the left.     More The website only supports a two tier menu structure in Main menu.     Click not the Save Menu button to save all changes made to the menu.                                                                                                    | Main                               |                                                                            |
| Delete Menu       site - Main (at the top of the page with a second level appearing as drop downs). Choose the Main tab to edit Menu text.         Site - DO NOT click on Delete menu from the website.       Site - Main (at the top of the page with a second level appearing as drop downs). Choose the Main tab to edit Menu text.         Custom Links       Io create a custom menu item (allink to an external website or page), use the Custom Links panel on the left side.         Use the Use of the URL the firty?// must be induded at the start, or the link will fail and go to a 404 error page.       Keep the Label for your Menu item shorts os as to not break the menu formatting. Click Add to Menu to save the link information.         Pages       To add a link in the menu directly to a page on the website, use the Pages panel on the left hand side.         Select Marketing and Mask forum       Select the pages to be displayed and click on the Add to Menu button.         Select Marketing and Mask forum       Io rearrange the menu order, simply click on the menu item and drag it to its new position.         Select All       Add to Menu         Select All       Add to Menu         Io rearrange the menu order, simply click on the menu item and drag it to its new position.         Io reaet as econd level menu item, click and drag to the left.         Mater Marketing and Mastalia         Marketing and Mastalia         Marketing and Mastalia         Mater Marketing and Mastalia         Select the page oright be disth. Man menu.                                                                                                    | Menu Name Main                     | One menus or navigation bar is currently available on the                  |
| Pages         Most Recent       View All Search         In States and Station Producer         Demonstration Site         In States and Station Producer         Demonstration Site         In States and Australia         Sector All         Add to Menu         To create a custom menu item (a link to an external website or page), use the Custom Links panel on the left side.         Not:       When adding the URL the http:// must be induded at the start, or the link will fail and go to a 404 error page.         Recent       View All Search         In Business EDGE       To add a link in the menu directly to a page on the website, use the Pages panel on the left hand side.         Sector Link       Select the page or pages to be displayed and click on the Add to Menu button.         Click Add to Menu       Note: The website are ascond level menu item, click and drag the item to the right. To make the item at the item item, click and drag the item to the right. To make the item at the item at the item and drag it to its new position.         To create a second level menu item, click and drag the left.       Nore: The website only supports at two tier menu structure in Main menu.         Click on the Save Menu button to save all changes made to the menu.       Click on the Save Menu button to save all changes made to the menu.                                                                                                    |                                    |                                                                            |
| Note: D0 N0T click on Delete Menu, as it will remove the entiremenu from the website.   Note: The website on the left side. Note: When adding the URL, the http:// must be included at the start, or the link will fail and go to a 404 error page. Wester Recent View All Search Note: Note: Not                                                      | Delete Menu                        |                                                                            |
| Note: DO NOT click on Delete<br>Menu, as it will remove the entire<br>menu from the website.         Custom Links         Image: State a custom menu item (a link to an external website or page),<br>use the Custom Links panel on the left side.         Note: When adding to a 404 eror page.         Memu item // must be included at the start, or the link<br>will fail and go to a 404 eror page.         Memu item // must be included at the start, or the link<br>will fail and go to a 404 eror page.         Reep the Label for your Menu item short so as to not break the menu formatting.<br>Click Add to Menu to save the link information.         Pages         Most Recent View All Search         The Business EDGE         Mess Aroducer Demonstration Site         De at management practice for the<br>Top End         Add to Menu         Add to Menu         Vises the Ranges on the kitheoriey<br>region, Western Australia         Select All         Add to Menu         To rearrange the menu order, simply click on the menu item and drag it<br>to its new position.         To create a second level menu item, click and drag the item to the right.<br>To make the item a top level item, click and drag to the left.         Note: The website only supports a two iter menu.         Click on the Save Menu button to save all changes made to the menu.                                                                                                    |                                    |                                                                            |
| Clastem Links       use the Custom Links panel on the left side.         HEL       http://         Jabel       Menu Item         Add to Menu       Add to Menu         Reges       Click Add to Menu to save the link information.         Pages       To add a link in the menu directly to a page on the website, use the Pages panel on the left hand side.         Select the page or pages to be displayed and click on the Add to Menu button.       Select the page or pages to be displayed and click on the Add to Menu button.         Best management practice for the Top End       Graduate certificate in agricultural consulting       To rearrange the menu order, simply click on the menu item and drag it to its new position.         To create a second level menu item, click and drag to the left.       Note: The website only supports a two tier menu structure in Main menu.         Click on the Save Menu button to save all changes made to the menu.       Click on the Save Menu button to save all changes made to the menu.                                                                                                    | Menu, as it will remove the entire |                                                                            |
| If IL       http://         abel       Manu Item         Add to Menu       Add to Menu         Pages       Click Add to Menu to save the link information.         Click Add to Menu to save the link information.       Click Add to Menu to save the link information.         Pages       To add a link in the menu directly to a page on the website, use the Pages panel on the left hand side.         Select the page or pages to be displayed and click on the Marketing and MSA forum       Select the page or pages to be displayed and click on the Add to Menu button.         Clarawas Station Producer       For advatate certificate in agricultural consulting       In carrange the menu order, simply click on the menu item and drag it to its new position.         To rearrange the menu order, simply click on the reenu item and drag it to its new position.       To create a second level menu item, click and drag the item to the right. To make the item at op level item, click and drag to the left.         Note: The website only supports a two tier menus structure in Main menu.       Click on the Save Menu button to save all changes made to the menu.                                                                                                    |                                    | To create a custom menu item (a link to an external website or page),      |
| Iff.L       http://         abel       Menu Item         Add to Menu       Keep the Label for your Menu Item short so as to not break the menu formatting.         Click Add to Menu       Click Add to Menu to save the link information.         Pages       To add a link in the menu directly to a page on the website, use the Pages panel on the left hand side.         Select the page or pages to be displayed and click on the Marketing and MSA forum       Select the page or pages to be displayed and click on the Add to Menu button.         Larrawa Station Producer       Demonstration Site:       Select the page or pages to be displayed and click on the Add to Menu button.         Consulting       Larrawa Station Producer       To rearrange the menu order, simply click on the menu item and drag it to its new position.         To create a second level menu item, click and drag the item to the right.       To make the item a top level item, click and drag to the left.         Note: The website only supports a two tier menus structure in Main menu.       Click on the Save Menu button to save all changes made to the menu.                                                                                                    | Custom Links                       | use the <b>Custom Links</b> panel on the left side.                        |
| with an and up to a 4ve end page.         with an and up to a 4ve end page.         Keep the Label for your Menu Item shorts os as to not break the menu formatting.         Click Add to Menu         Pages         Most Recent       View All Search         The Business EDGE         Marketing and MSA forum         Larraws Station Producer         Demonstration Site:         De Bert management practice for the         To Fact All         Add to Menu         View All Search         To rearrange the menu order, simply click on the menu item and drag it to its new position.         To create a second level menu item, click and drag the item to the right.         To make the item a top level item, click and drag to the left.         Note: The website only supports a two tier menu structure in Main menu.         Click on the Save Menu button to save all changes made to the menu.                                                                                                    | ID/ http://                        |                                                                            |
| Add to Menu   Click Add to Menu to save the link information.   Pages   Most Recent View All Search   To add a link in the menu directly to a page on the website, use the Pages panel on the left hand side. Select the page or pages to be displayed and click on the   Marketing and MSA forum   Click Add to Menu To add a link in the menu directly to a page on the website, use the Pages panel on the left hand side. Select the page or pages to be displayed and click on the Add to Menu button. Select All Add to Menu To rearrange the menu order, simply click on the menu item and drag it to its new position. To create a second level menu item, click and drag the item to the right. To make the item a top level item, click and drag to the left. Note: The website only supports a two tier menu structure in Main menu. Click on the Save Menu button to save all changes made to the menu.                                                                                                    |                                    |                                                                            |
| Add to Menu  Pages  Most Recent View All Search  Back Back Back  Control Back Back  Control Back Back  Contr | abel Menu Item                     |                                                                            |
| Most Recent       View All       Search         To add a link in the menu directly to a page on the website, use the Pages panel on the left hand side.       Select the page or pages to be displayed and click on the Add to Menu button.         Select All       Add to Menu       To rearrange the menu order, simply click on the menu item and drag it to its new position.         To create a second level menu item, click and drag the item to the right.       To make the item a top level item, click and drag to the left.         Note: The website only supports a two tier menu structure in Main menu.       Click on the Save Menu button to save all changes made to the menu.                                                                                                    | Add to Menu                        |                                                                            |
| Most Recent       View All       Search <ul> <li>The Business EDGE</li> <li>MSA Producer Demonstration Site:</li> <li>Larrawa Station Producer</li> <li>Demonstration Site</li> <li>Best management practice for the</li> <li>Top End</li> <li>Graduate certificate in agricultural</li> <li>Land systems of the Kimberley</li> <li>Land systems of the Kimberley</li> <li>Reject All</li> <li>Add to Menu</li> </ul> Most Recent       To rearrange the menu order, simply click on the menu item and drag it to its new position.         To create a second level menu item, click and drag the item to the right.         To make the item a top level item, click and drag the left.         Note: The website only supports a two tier menu structure in Main menu.         Click on the Save Menu button to save all changes made to the menu.                                                                                                    | Pages                              | To add a link in the many directly to a page on the website use            |
| The Business EDGE   MSA Producer Demonstration Site:   Marketing and MSA forum   Larrawa Station Producer   Demonstration Site   Best management practice for the   Top End   Graduate certificate in agricultural   consulting   Land systems of the Kimberley   region, Western Australia   Relect All Add to Menu To rearrange the menu order, simply click on the menu item and drag it to its new position. To create a second level menu item, click and drag the item to the right. To make the item a top level item, click and drag to the left. Note: The website only supports a two tier menu structure in Main menu. Click on the Save Menu button to save all changes made to the menu.                                                                                                    | Most Recent View All Search        |                                                                            |
| Add to Menu button. Add to Menu button. Add to Menu button. Add to Menu button. Add to Menu button. Add to Menu button. Add to Menu button. Add to Menu button. Add to Menu button. Add to Menu button. Add to Menu button. Add to Menu button.                                                                                                    | The Business EDGE                  |                                                                            |
| Larawa Station Producer Demonstration Site Best management practice for the Top End Graduate certificate in agricultural consulting Land systems of the Kimberley region, Western Australia Refect All Add to Menu To rearrange the menu order, simply click on the menu item and drag it to its new position. To create a second level menu item, click and drag the item to the right. To make the item a top level item, click and drag to the left. Note: The website only supports a two tier menu structure in Main menu. Click on the Save Menu button to save all changes made to the menu.                                                                                                    |                                    |                                                                            |
| Demonstration Site Best management practice for the Top End Graduate certificate in agricultural consulting Land systems of the Kimberley region, Western Australia  select All Add to Menu To rearrange the menu order, simply click on the menu item and drag it to its new position. To create a second level menu item, click and drag the item to the right. To make the item a top level item, click and drag to the left. Note: The website only supports a two tier menu structure in Main menu. Click on the Save Menu button to save all changes made to the menu.                                                                                                    |                                    | Add to Menu bullon.                                                        |
| Top End         Graduate certificate in agricultural consulting         Land systems of the Kimberley region, Western Australia         Select All         Add to Menu         To rearrange the menu order, simply click on the menu item and drag it to its new position.         To create a second level menu item, click and drag the item to the right.         To make the item a top level item, click and drag to the left.         Note: The website only supports a two tier menu structure in Main menu.         Click on the Save Menu button to save all changes made to the menu.                                                                                                    | _                                  |                                                                            |
| Graduate certificate in agricultural   consulting   Land systems of the Kimberley   region, Western Australia    Select All  Add to Menu  To rearrange the menu order, simply click on the menu item and drag it to its new position. To create a second level menu item, click and drag the item to the right. To make the item a top level item, click and drag to the left. Note: The website only supports a two tier menu structure in Main menu. Click on the Save Menu button to save all changes made to the menu.                                                                                                    |                                    |                                                                            |
| consulting   Land systems of the Kimberley   region, Western Australia    Select All  Add to Menu  To rearrange the menu order, simply click on the menu item and drag it to its new position. To create a second level menu item, click and drag the item to the right. To make the item a top level item, click and drag to the left. Note: The website only supports a two tier menu structure in Main menu. Click on the Save Menu button to save all changes made to the menu.                                                                                                    |                                    |                                                                            |
| region, Western Australia         Select All       Add to Menu         beet       To rearrange the menu order, simply click on the menu item and drag it to its new position.         mem       To create a second level menu item, click and drag the item to the right.         Notestern Termsory       To make the item a top level item, click and drag to the left.         Note: The website only supports a two tier menu structure in Main menu.       Click on the Save Menu button to save all changes made to the menu.                                                                                                    |                                    |                                                                            |
| Select All       Add to Menu         beet       To rearrange the menu order, simply click on the menu item and drag it to its new position.         memory       To create a second level menu item, click and drag the item to the right.         To make the item a top level item, click and drag to the left.       Note: The website only supports a two tier menu structure in Main menu.         Click on the Save Menu button to save all changes made to the menu.                                                                                                    |                                    |                                                                            |
| To rearrange the menu order, simply click on the menu item and drag it to its new position.<br>To create a second level menu item, click and drag the item to the right.<br>To make the item a top level item, click and drag to the left.<br>Note: The website only supports a two tier menu structure in Main menu.<br>Click on the Save Menu button to save all changes made to the menu.                                                                                                    |                                    |                                                                            |
| to its new position.<br>To create a second level menu item, click and drag the item to the right.<br>To make the item a top level item, click and drag to the left.<br>Note: The website only supports a two tier menu structure in Main menu.<br>Click on the Save Menu button to save all changes made to the menu.                                                                                                    |                                    |                                                                            |
| To create a second level menu item, click and drag the item to the right.<br>To make the item a top level item, click and drag to the left.<br>Note: The website only supports a two tier menu structure in Main menu.<br>Click on the Save Menu button to save all changes made to the menu.                                                                                                    |                                    |                                                                            |
| To make the item a top level item, click and drag to the left. Note: The website only supports a two tier menu structure in Main menu. Click on the Save Menu button to save all changes made to the menu.                                                                                                    |                                    |                                                                            |
| Northern Territory         Note: The website only supports a two tier menu structure in Main menu.           Queensland         Click on the Save Menu button to save all changes made to the menu.                                                                                                    | Page +                             |                                                                            |
| Click on the Save Menu button to save all changes made to the menu.                                                                                                    | egiona Prov -                      |                                                                            |
| Guensland Page +                                                                                                    | Northern Territory Fage +          |                                                                            |
|                                                                                                    | Queensland Page +                  | Click on the <b>Save Menu</b> button to save all changes made to the menu. |
|                                                                                                    | Western Australia Popr +           |                                                                            |

STAFF INTRANET Please note: When adding a user to a subsite, do not use the Search Users function, as it will be limited to that particular website. The Staff Intranet is a sub-site of the public website. When selecting users, only select the users on the page currently STAFF INTRANET - ADDING AND EDITING A USER viewed, and apply changes. Repeat the steps on each users page. Note: User must already have registered via the public website. FutureBeef intra My Sites Network Admin Navigate to the subsite by the My Sites FutureBeef drop down menu in the Tool bar. FutureBeef intranet 48 Un Select **Users** in the Admin Panel. All Users Add New Your Profile Role Add New Fible Select Entire Network in the Users Overview page. Entire Network | All (5) | Administrator (5) Select **Add New** at the top of the page. Users Add New Help 🔻 Add New User Add Existing User Enter the email address or username of an existing user on this network to invite them to this site. That person will be sent Enter email address (existing user). E-mail or Username Role Subscriber ~ Select role (e.g. Qld staff general). Skip Confirmation Email Add the user without sending them a confirmation email. Add Existing User Check the 'Add the user without sending them a confirmation email' box and click Add Existing User. To edit or delete the role of a user on the subsite, hover over the name to reveal the submenu. Bulk Actions Change role \* Apply If deleting several users, tick the box at the start of each name Username and use the **Bulk Actions Menu**. andrew < Test the User role you assigned to any user by selecting "Switch Edit | Remove | Switch To To". This will automatically log the user in for testing the privileges are correct. Username To switch back, click on the Switch back to link line in the Admin Bulk Actions Apply area of WordPress. Switch back to stuart (stuart).

Settings

|                                                                                                    |                                                                                                    |                                                                                                    | Settings                                                                                                    |
|----------------------------------------------------------------------------------------------------|----------------------------------------------------------------------------------------------------|----------------------------------------------------------------------------------------------------|----------------------------------------------------------------------------------------------------|
| R ROLES                                                                                                    |                                                                                                    |                                                                                                    |                                                                                                    |
| ROLES - ADDING                                                                                                    | G AND EDITING CAP                                                                                                    | ABILITIES                                                                                                    |                                                                                                    |
| sers                                                                                                    |                                                                                                    |                                                                                                    |                                                                                                    |
| sers                                                                                                    |                                                                                                    |                                                                                                    |                                                                                                    |
| New                                                                                                    |                                                                                                    | ser Role Editor from the Users                                                                                                    |                                                                                                    |
| Profile                                                                                                    | drop dov                                                                                                    | vn menu in the Admin Panel.                                                                                                    |                                                                                                    |
| s Role Editor                                                                                                    |                                                                                                    |                                                                                                    |                                                                                                    |
| New Role                                                                                                    |                                                                                                    |                                                                                                    |                                                                                                    |
|                                                                                                    |                                                                                                    |                                                                                                    |                                                                                                    |
| User Role                                                                                                    | Editor                                                                                                    |                                                                                                    |                                                                                                    |
|                                                                                                    | nge its capabilities l                                                                                                    | ist                                                                                                    |                                                                                                    |
|                                                                                                    | -                                                                                                    |                                                                                                    |                                                                                                    |
| ect Role: WA staff s                                                                                                    | pecial 🚽 🗆 Apply to                                                                                                    |                                                                                                    | ilities in human readable form                                                                                                    |
|                                                                                                    |                                                                                                    | Show depred                                                                                                    | cated capabilities                                                                                                    |
|                                                                                                    |                                                                                                    |                                                                                                    |                                                                                                    |
|                                                                                                    |                                                                                                    |                                                                                                    |                                                                                                    |
| Select the Role type for                                                                                                    | editing. Edits by d                                                                                                    | efault will only                                                                                                    | Nake sure the box for Show capabilities in                                                                                                    |
|                                                                                                    | apply to t                                                                                                    | he current site or h                                                                                                    | numan readable form is checked.                                                                                                    |
|                                                                                                    | subsite. C                                                                                                    | heck the box to                                                                                                    |                                                                                                    |
|                                                                                                    | applyace                                                                                                    |                                                                                                    |                                                                                                    |
|                                                                                                    | appiy acti                                                                                                    | oss all sites.                                                                                                    |                                                                                                    |
|                                                                                                    | арріу асп                                                                                                    | oss all sites.                                                                                                    |                                                                                                    |
|                                                                                                    | арру аст                                                                                                    | oss all sites.                                                                                                    |                                                                                                    |
|                                                                                                    | 🗆 Edit plugins 🔒                                                                                                    | Publish events                                                                                                    |                                                                                                    |
| Add users 😟                                                                                                    | Edit plugins 🔒                                                                                                    | 2                                                                                                    |                                                                                                    |
| Add users 😟<br>Create roles                                                                                                    | 🗆 Edit plugins 🔒                                                                                                    | ✓ Publish events ✓ Publish newsletters                                                                                                    |                                                                                                    |
| Add users 😧<br>Create roles<br>Create users 😉                                                                                                    | <ul> <li>Edit plugins </li> <li>✓ Edit post subscriptions</li> <li>✓ Edit posts</li> <li>✓ Edit private pages</li> <li>✓ Edit private posts</li> </ul>                                                                                                    | Publish events Publish newsletters Publish pages Publish pages Publish posts Flead                                                                                                    | Check the boxes of capabilities that are to apply to                                                                                                    |
| Add users<br>Create roles<br>Create users<br>Delete events                                                                                                    | Edit plugins     Edit post subscriptions     Edit posts     Edit posts     Edit private pages     Edit private posts     Edit published pages                                                                                                    | Publish events Publish newsletters Publish pages Publish pages Publish posts Fiead Read newsletters                                                                                                    | Check the boxes of capabilities that are to apply to                                                                                                    |
| Add users<br>Create roles<br>Create users<br>Delete events<br>Delete locations<br>Delete newsletters                                                                                                    | Edit plugins     Edit post subscriptions     Edit posts     Edit private pages     Edit private posts     Edit private posts     Edit published pages     Edit published posts                                                                                                    | Publish events     Publish newsletters     Publish pages     Publish pages     Publish posts     Publish posts     Read     Read     Read     Read     Read     Read others locations                                                                                                    | the Role. Uncheck boxes for capabilities that are not                                                                                                    |
| Add users<br>Create roles<br>Create users<br>Delete events<br>Delete locations<br>Delete newsletters<br>Delete others events                                                                                                    | Edit plugins     Edit post subscriptions     Edit posts     Edit private pages     Edit private posts     Edit published pages     Edit published posts     Edit neourrences                                                                                                    | Publish events Publish newsletters Publish pages Publish pages Publish posts Fiead Read newsletters                                                                                                    |                                                                                                    |
| Add users<br>Create roles<br>Create users<br>Delete events<br>Delete locations<br>Delete newsletters<br>Delete others events<br>Delete others locations                                                                                                    | Edit plugins     Edit post subscriptions     Edit posts     Edit private pages     Edit private posts     Edit private posts     Edit published pages     Edit published posts                                                                                                    | <ul> <li>Publish events</li> <li>Publish newsletters</li> <li>Publish pages</li> <li>Publish pages</li> <li>Publish posts</li> <li>Read</li> <li>Read newsletters</li> <li>Read others locations</li> <li>Read private events</li> </ul>                                                                                                    | the Role. Uncheck boxes for capabilities that are not                                                                                                    |
| Add users<br>Create roles<br>Create users<br>Delete events<br>Delete locations<br>Delete newsletters<br>Delete others events<br>Delete others locations<br>Delete others pages                                                                                                    | <ul> <li>Edit plugins </li> <li>Edit post subscriptions</li> <li>Edit posts</li> <li>Edit povate pages</li> <li>Edit published pages</li> <li>Edit published posts</li> <li>Edit recurrences</li> <li>Edit rotes</li> <li>Edit theme options</li> <li>Edit themes</li> </ul>                                                                                                    | <ul> <li>Publish events</li> <li>Publish newsletters</li> <li>Publish pages</li> <li>Publish posts</li> <li>Pead</li> <li>Read newsletters</li> <li>Read others locations</li> <li>Read private events</li> <li>Read private newsletters</li> <li>Read private pages</li> <li>Read private posts</li> </ul>                                                                                                    | the Role. Uncheck boxes for capabilities that are not<br>to apply to the role.<br>Note: Capabilities are specific. Select each that is to be<br>applied. e.g Edit posts does not also give the ability to                                                                                                    |
| Add users<br>Create roles<br>Create users<br>Delete events<br>Delete locations<br>Delete newsletters<br>Delete others events<br>Delete others locations<br>Delete others pages<br>Delete others pages<br>Delete others<br>Delete others<br>De                                                   | <ul> <li>Edit plugins </li> <li>Edit posts subscriptions</li> <li>Edit posts</li> <li>Edit private pages</li> <li>Edit private posts</li> <li>Edit published pages</li> <li>Edit roles</li> <li>Edit roles</li> <li>Edit themes</li> <li>Edit themes</li> <li>Edit usergroups</li> </ul>                                                                                                    | <ul> <li>Publish events</li> <li>Publish newsletters</li> <li>Publish pages</li> <li>Publish pages</li> <li>Publish posts</li> <li>Read</li> <li>Read newsletters</li> <li>Read others locations</li> <li>Read private events</li> <li>Read private newsletters</li> <li>Read private pages</li> </ul>                                                                                                    | the Role. Uncheck boxes for capabilities that are not<br>to apply to the role.<br>Note: Capabilities are specific. Select each that is to be                                                                                                    |
| Add users<br>Create roles<br>Create users<br>Delete events<br>Delete locations<br>Delete newsletters<br>Delete others events<br>Delete others locations<br>Delete others pages<br>Delete others pages<br>Delete plages<br>Delete plag | <ul> <li>Edit plugins </li> <li>Edit post subscriptions</li> <li>Edit posts</li> <li>Edit povate pages</li> <li>Edit published pages</li> <li>Edit published posts</li> <li>Edit recurrences</li> <li>Edit rotes</li> <li>Edit theme options</li> <li>Edit themes</li> </ul>                                                                                                    | <ul> <li>Publish events</li> <li>Publish newsletters</li> <li>Publish pages</li> <li>Publish posts</li> <li>Plead</li> <li>Read eventletters</li> <li>Read others locations</li> <li>Read private events</li> <li>Read private revealetters</li> <li>Read private pages</li> <li>Read private pages</li> <li>Read private posts</li> <li>Read private posts</li> <li>Read private posts</li> <li>Reatict content</li> <li>Staff</li> </ul>                                                                                                    | the Role. Uncheck boxes for capabilities that are not<br>to apply to the role.<br>Note: Capabilities are specific. Select each that is to be<br>applied. e.g Edit posts does not also give the ability to                                                                                                    |
| Add users<br>Create roles<br>Create users<br>Delete events<br>Delete locations<br>Delete newsletters<br>Detete others events<br>Detete others locations<br>Delete others pages<br>Delete pages<br>Delete p                                                                                                    | <ul> <li>Edit plugins</li> <li>Edit posts subscriptions</li> <li>Edit posts</li> <li>Edit private pages</li> <li>Edit private posts</li> <li>Edit published pages</li> <li>Edit published posta</li> <li>Edit rocurrences</li> <li>Edit roles</li> <li>Edit theme options</li> <li>Edit themes</li> <li>Edit usergroups</li> <li>Edit users</li> <li>Edit users</li> <li>Et view calendar</li> <li>Et view story budget</li> </ul>                                                                                                    | <ul> <li>Publish events</li> <li>Publish newsletters</li> <li>Publish pages</li> <li>Publish pages</li> <li>Publish posts</li> <li>Plead</li> <li>Read newsletters</li> <li>Read others locations</li> <li>Read private events</li> <li>Read private newsletters</li> <li>Read private pages</li> <li>Read private posts</li> <li>Read private posts</li> <li>Read private posts</li> <li>Restrict content</li> <li>Staff</li> <li>Staff</li> <li>Staff</li> <li>Staff</li> </ul>                                                                                                    | the Role. Uncheck boxes for capabilities that are not<br>to apply to the role.<br>Note: Capabilities are specific. Select each that is to be<br>applied. e.g Edit posts does not also give the ability to<br>publish posts.                                                                                                    |
| Add users<br>Create roles<br>Create users<br>Delete events<br>Delete locations<br>Delete newsletters<br>Detete others events<br>Detete others locations<br>Delete others pages<br>Delete pages<br>Delete pages<br>Delete pages<br>Delete pages<br>Delete pages<br>Delete poist<br>Delete private pages<br>Delete private pages<br>Delete pages<br>Delete private pages<br>Delete pages<br>Delete pages                                                                                                    | <ul> <li>Edit plugins</li> <li>Edit post subscriptions</li> <li>Edit posts</li> <li>Edit private pages</li> <li>Edit private posts</li> <li>Edit published pages</li> <li>Edit robursences</li> <li>Edit robursences</li> <li>Edit robes</li> <li>Edit theme options</li> <li>Edit themes</li> <li>Edit usergroups</li> <li>Edit users</li> <li>Edit users</li> <li>El view calendar</li> <li>El view story budget</li> <li>Events admin</li> </ul>                                                                                                    | <ul> <li>Publish events</li> <li>Publish newsletters</li> <li>Publish pages</li> <li>Publish posts</li> <li>Plead</li> <li>Read eventletters</li> <li>Read others locations</li> <li>Read private events</li> <li>Read private revealetters</li> <li>Read private pages</li> <li>Read private pages</li> <li>Read private posts</li> <li>Read private posts</li> <li>Read private posts</li> <li>Reatict content</li> <li>Staff</li> </ul>                                                                                                    | <ul> <li>the Role. Uncheck boxes for capabilities that are not to apply to the role.</li> <li>Note: Capabilities are specific. Select each that is to be applied. e.g Edit posts does not also give the ability to publish posts.</li> <li>Click the Update button to save any</li> </ul>                                             |
| Add users<br>Create roles<br>Create users<br>Delete events<br>Delete locations<br>Delete newsletters<br>Detete others events<br>Detete others locations<br>Delete others pages<br>Delete others pages<br>Delete plugins<br>Delete plugins<br>Delete plugins<br>Delete plugins<br>Delete plugins<br>Delete private pages<br>Delete private pages<br>Delete pages<br>Delete pages<br>Delete private pages<br>Delete private pages<br>Delete pages<br>Delet                                                                                                    | <ul> <li>Edit plugins</li> <li>Edit posts subscriptions</li> <li>Edit posts</li> <li>Edit private pages</li> <li>Edit private posts</li> <li>Edit published pages</li> <li>Edit published posta</li> <li>Edit rocurrences</li> <li>Edit roles</li> <li>Edit theme options</li> <li>Edit themes</li> <li>Edit usergroups</li> <li>Edit users</li> <li>Edit users</li> <li>Et view calendar</li> <li>Et view story budget</li> </ul>                                                                                                    | <ul> <li>Publish events</li> <li>Publish newsletters</li> <li>Publish pages</li> <li>Publish posts</li> <li>Plead</li> <li>Read newsletters</li> <li>Read others locations</li> <li>Read private events</li> <li>Read private newsletters</li> <li>Read private pages</li> <li>Read private posts</li> <li>Read private posts</li> <li>Restrict content</li> <li>Staff</li> <li>Staff</li> <li>Staff</li> <li>Staff</li> <li>Staff</li> <li>Staff</li> <li>Switch themes</li> </ul>                                                                                                    | <ul> <li>the Role. Uncheck boxes for capabilities that are not to apply to the role.</li> <li>Note: Capabilities are specific. Select each that is to be applied. e.g Edit posts does not also give the ability to publish posts.</li> <li>Click the Update button to save any</li> </ul>                                             |
| Add users<br>Create roles<br>Create users<br>Delete events<br>Delete locations<br>Delete newsletters<br>Detete others events<br>Detete others pages<br>Delete others pages<br>Delete plugins<br>Delete plugins<br>Delete plugins<br>Delete plugins<br>Delete private pages<br>Delete private pages<br>Delete plusished pages<br>Delete published pages                                                                                                    | <ul> <li>Edit plugins</li> <li>Edit post subscriptions</li> <li>Edit posts</li> <li>Edit private pages</li> <li>Edit private posts</li> <li>Edit published pages</li> <li>Edit nourrenoes</li> <li>Edit roles</li> <li>Edit theme options</li> <li>Edit themes</li> <li>Edit users</li> <li>Edit users</li> <li>Et view calendar</li> <li>Et view sony budget</li> <li>Export</li> </ul>                                                                                                    | Publish events     Publish newsletters     Publish pages     Publish pages     Publish pages     Publish posts     Read     Read newsletters     Read private newsletters     Read private newsletters     Read private posts     Read private posts     Read private posts     Read private posts     Read private posts     Remove users     Restrict content     Staft     Staft     Staft     Staft     Unfiltered html     Unfiltered upload     Update core                                                                                                    | <ul> <li>the Role. Uncheck boxes for capabilities that are not to apply to the role.</li> <li>Note: Capabilities are specific. Select each that is to be applied. e.g Edit posts does not also give the ability to publish posts.</li> <li>Click the Update button to save any</li> </ul>                                             |
| Add users<br>Create roles<br>Create users<br>Delete events<br>Delete locations<br>Delete newsletters<br>Detete others events<br>Detete others locations<br>Delete others pages<br>Delete others pages<br>Delete pages<br>Delete pages<br>Delete plugins<br>Delete private pages<br>Delete private pages<br>Delete published pages<br>Delete published posts<br>Delete published posts                                                                                                    | <ul> <li>Edit plugins </li> <li>Edit post subscriptions</li> <li>Edit posts</li> <li>Edit private pages</li> <li>Edit private pages</li> <li>Edit published pages</li> <li>Edit published posts</li> <li>Edit recurrences</li> <li>Edit roles</li> <li>Edit theme options</li> <li>Edit themes</li> <li>Edit usergroups</li> <li>Edit usergroups</li> <li>Edit view calendar</li> <li>El view story budget</li> <li>Export</li> <li>Po program staff</li> <li>Import</li> <li>Install plugins</li> </ul>                                                                                                    | Publish events     Publish newsletters     Publish pages     Publish pages     Publish pages     Publish posts     Read     Read newsletters     Read others locations     Read private pages     Read private pages     Read private pages     Read private pages     Read private pages     Read private pages     Restrict content     Staff     Staff     Wiki     Switch themos     Unfiltered html     Unfiltered upload     Update pugins                                                                                                    | <ul> <li>the Role. Uncheck boxes for capabilities that are not to apply to the role.</li> <li>Note: Capabilities are specific. Select each that is to be applied. e.g Edit posts does not also give the ability to publish posts.</li> <li>Click the Update button to save any</li> </ul>                                             |
| Add users<br>Create roles<br>Create users<br>Delete events<br>Delete locations<br>Delete newsletters<br>Detete others events<br>Detete others pages<br>Delete others pages<br>Delete pages<br>Delete pages<br>Delete plugins<br>Delete private pages<br>Delete private pages<br>Delete published pages<br>Delete roles<br>Delete roles                                                                                                    | <ul> <li>Edit plugins </li> <li>Edit post subscriptions</li> <li>Edit posts</li> <li>Edit private pages</li> <li>Edit published pages</li> <li>Edit published pages</li> <li>Edit published posts</li> <li>Edit recurrences</li> <li>Edit recurrences</li> <li>Edit theme options</li> <li>Edit themes</li> <li>Edit usergroups</li> <li>Edit usergroups</li> <li>Edit users</li> <li>El view calendar</li> <li>El view story budget</li> <li>Export</li> <li>Po program staff</li> <li>Import</li> <li>Install plugins</li> <li>Install plugins</li> </ul>                                                                                                    | Publish events Publish newsletters Publish pages Publish pages Publish pages Publish pasts Peded newsletters Peed Read others locations Peed private newsletters Peed private pages Peed private pages Peed private pages Peed private pages Pestrict content Staff Staff wiki Staff wiki Staff wiki Unfiltered upload Update one Update phagins Update themes                                                                                                    | <ul> <li>the Role. Uncheck boxes for capabilities that are not to apply to the role.</li> <li>Note: Capabilities are specific. Select each that is to be applied. e.g Edit posts does not also give the ability to publish posts.</li> <li>Click the Update button to save any</li> </ul>                                             |
| Add users<br>Create roles<br>Create users<br>Delete events<br>Delete locations<br>Delete newsletters<br>Detete others events<br>Detete others pages<br>Delete others pages<br>Delete others pages<br>Delete plugins<br>Delete plugins<br>Delete plugins<br>Delete private pages<br>Delete private pages<br>Delete published pages<br>Delete roles<br>Delete news<br>Delete themes<br>Delete themes                                                                                                    | <ul> <li>Edit plugins </li> <li>Edit post subscriptions</li> <li>Edit posts</li> <li>Edit private pages</li> <li>Edit published pages</li> <li>Edit published pages</li> <li>Edit published posts</li> <li>Edit recurrences</li> <li>Edit recurrences</li> <li>Edit theme options</li> <li>Edit themes</li> <li>Edit usergroups</li> <li>Edit usergroups</li> <li>Edit usergroups</li> <li>Edit usergroups</li> <li>Edit usergroups</li> <li>Edit usergroups</li> <li>Edit usergroups</li> <li>Edit usergroups</li> <li>Edit usergroups</li> <li>Edit usergroups</li> <li>Edit usergroups</li> <li>Edit usergroups</li> <li>Et view salendar</li> <li>Et views samin</li> <li>Export</li> <li>Pb program staff</li> <li>Import</li> <li>Install plugins</li> <li>Ust roles</li> </ul> | Publish events     Publish newsletters     Publish pages     Publish pages     Publish pages     Publish posts     Read     Read newsletters     Read others locations     Read private pages     Read private pages     Read private pages     Read private pages     Read private pages     Read private pages     Restrict content     Staff     Staff     Wiki     Switch themos     Unfiltered html     Unfiltered upload     Update pugins                                                                                                    | <ul> <li>the Role. Uncheck boxes for capabilities that are not to apply to the role.</li> <li>Note: Capabilities are specific. Select each that is to be applied. e.g Edit posts does not also give the ability to publish posts.</li> <li>Click the Update button to save any</li> </ul>                                             |
| Activate plugins<br>Add users<br>Create roles<br>Create roles<br>Create users<br>Delete events<br>Delete events<br>Delete locations<br>Delete newsletters<br>Delete others events<br>Delete others pages<br>Delete others pages<br>Delete plugins<br>Delete plugins<br>Delete plu              | <ul> <li>Edit plugins </li> <li>Edit post subscriptions</li> <li>Edit posts</li> <li>Edit private pages</li> <li>Edit published pages</li> <li>Edit published pages</li> <li>Edit published posts</li> <li>Edit recurrences</li> <li>Edit recurrences</li> <li>Edit theme options</li> <li>Edit themes</li> <li>Edit usergroups</li> <li>Edit usergroups</li> <li>Edit users</li> <li>El view calendar</li> <li>El view story budget</li> <li>Export</li> <li>Po program staff</li> <li>Import</li> <li>Install plugins</li> <li>Install plugins</li> </ul>                                                                                                    | Publish events Publish newsletters Publish pages Publish pages Publish pages Publish pasts Peded newsletters Peed Read others locations Peed private newsletters Peed private pages Peed private pages Peed private pages Peed private pages Pestrict content Staff Staff wiki Staff wiki Staff wiki Unfiltered upload Update one Update phagins Update themes                                                                                                    | <ul> <li>the Role. Uncheck boxes for capabilities that are not to apply to the role.</li> <li>Note: Capabilities are specific. Select each that is to be applied. e.g Edit posts does not also give the ability to publish posts.</li> <li>Click the Update button to save any</li> </ul>                                             |
| Add users<br>Create roles<br>Create users<br>Delete events<br>Delete locations<br>Delete newsletters<br>Detete others events<br>Detete others pages<br>Delete others pages<br>Delete others pages<br>Delete plugins<br>Delete plugins<br>Delete plugins<br>Delete private pages<br>Delete published pages<br>Delete roles<br>Delete themes<br>Delete themes<br>Delete themes<br>Delete themes<br>Delete themes<br>Delete themes<br>Delete susers<br>Delete susers<br>Delete themes<br>Delete themes<br>Delete susers<br>Delete susers<br>Delete themes<br>Delete themes<br>Delete themes<br>Delete themes<br>Delete susers<br>Delete susers<br>Delete susers<br>Delete themes<br>Delete susers<br>Delete susers<br>Delete susers<br>Delete themes<br>Delete susers<br>Delete susers<br>Delete                                                                                                    | <ul> <li>Edit plugins </li> <li>Edit post subscriptions</li> <li>Edit posts</li> <li>Edit private pages</li> <li>Edit private posts</li> <li>Edit published pages</li> <li>Edit published pages</li> <li>Edit roles</li> <li>Edit theme options</li> <li>Edit themes</li> <li>Edit usergroups</li> <li>Edit usergroups</li> <li>Edit usergroups</li> <li>Edit usergroups</li> <li>Edit usergroups</li> <li>Edit usergroups</li> <li>Edit usergroups</li> <li>Edit usergroups</li> <li>Et view story budget</li> <li>Events admin</li> <li>Export</li> <li>Pb program staff</li> <li>Install plugins</li> <li>List users</li> </ul>                                                                                                    | Publish events Publish newsletters Publish pages Publish pages Publish pages Publish pasts Peded newsletters Peed Read others locations Peed private newsletters Peed private pages Peed private pages Peed private pages Peed private pages Pestrict content Staff Staff wiki Staff wiki Staff wiki Unfiltered upload Update one Update phagins Update themes                                                                                                    | <ul> <li>the Role. Uncheck boxes for capabilities that are not to apply to the role.</li> <li>Note: Capabilities are specific. Select each that is to be applied. e.g Edit posts does not also give the ability to publish posts.</li> <li>Click the Update button to save any</li> </ul>                                             |
| Add users<br>Create roles<br>Create users<br>Delete events<br>Delete locations<br>Delete newsletters<br>Detete others events<br>Detete others pages<br>Delete others pages<br>Delete pages<br>Delete plugins<br>Delete plugins<br>Delete private pages<br>Delete published pages<br>Delete roles<br>Delete themes<br>Delete themes<br>Delete themes<br>Delete tagories                                                                                                    | <ul> <li>Edit plugins </li> <li>Edit post subscriptions</li> <li>Edit posts</li> <li>Edit private pages</li> <li>Edit private posts</li> <li>Edit published pages</li> <li>Edit published pages</li> <li>Edit roles</li> <li>Edit theme options</li> <li>Edit themes</li> <li>Edit usergroups</li> <li>Edit usergroups</li> <li>Edit usergroups</li> <li>Edit usergroups</li> <li>Edit usergroups</li> <li>Edit usergroups</li> <li>Edit usergroups</li> <li>Edit usergroups</li> <li>Et view story budget</li> <li>Events admin</li> <li>Export</li> <li>Pb program staff</li> <li>Install plugins</li> <li>List users</li> </ul>                                                                                                    | Publish events Publish newsletters Publish pages Publish pages Publish pages Publish pasts Peded newsletters Peed Read others locations Peed private newsletters Peed private pages Peed private pages Peed private pages Peed private pages Pestrict content Staff Staff wiki Staff wiki Staff wiki Unfiltered upload Update one Update phagins Update themes                                                                                                    | <ul> <li>the Role. Uncheck boxes for capabilities that are not to apply to the role.</li> <li>Note: Capabilities are specific. Select each that is to be applied. e.g Edit posts does not also give the ability to publish posts.</li> <li>Click the Update button to save any</li> </ul>                                             |
| Add users<br>Create roles<br>Create users<br>Delete events<br>Delete locations<br>Delete newsletters<br>Detete others events<br>Detete others pages<br>Delete others pages<br>Delete pages<br>Delete plugins<br>Delete plugins<br>Delete private pages<br>Delete published pages<br>Delete roles<br>Delete themes<br>Delete themes<br>Delete themes<br>Delete tagories                                                                                                    | <ul> <li>Edit plugins </li> <li>Edit post subscriptions</li> <li>Edit posts</li> <li>Edit private pages</li> <li>Edit private posts</li> <li>Edit published pages</li> <li>Edit published pages</li> <li>Edit roles</li> <li>Edit theme options</li> <li>Edit themes</li> <li>Edit usergroups</li> <li>Edit usergroups</li> <li>Edit usergroups</li> <li>Edit usergroups</li> <li>Edit usergroups</li> <li>Edit usergroups</li> <li>Edit usergroups</li> <li>Edit usergroups</li> <li>Et view story budget</li> <li>Events admin</li> <li>Export</li> <li>Pb program staff</li> <li>Install plugins</li> <li>List users</li> </ul>                                                                                                    | <ul> <li>Publish events</li> <li>Publish newsletters</li> <li>Publish pages</li> <li>Publish pages</li> <li>Publish posts</li> <li>Peed</li> <li>Read others locations</li> <li>Read private events</li> <li>Read private posts</li> <li>Read private posts</li> <li>Read private posts</li> <li>Read private posts</li> <li>Read private posts</li> <li>Read private posts</li> <li>Read private posts</li> <li>Read private posts</li> <li>Read private posts</li> <li>Read private posts</li> <li>Staff wiki</li> <li>Switch themos</li> <li>Untiltered upload</li> <li>Update plugins</li> <li>Upload files</li> </ul> | the Role. Uncheck boxes for capabilities that are not<br>to apply to the role.<br>Note: Capabilities are specific. Select each that is to be<br>applied. e.g Edit posts does not also give the ability to<br>publish posts.<br>Click the Update button to save any<br>changes made.                                                   |
| Add users<br>Create roles<br>Create users<br>Delete events<br>Delete locations<br>Delete newsletters<br>Delete others events<br>Detete others pages<br>Delete others pages<br>Delete plugins<br>Delete plugins<br>Delete plugins<br>Delete private pages<br>Delete private pages<br>Delete published pages<br>Delete roles<br>Delete themes<br>Delete themes<br>Delete                                                                                                    | <ul> <li>Edit plugins </li> <li>Edit post subscriptions</li> <li>Edit posts</li> <li>Edit private pages</li> <li>Edit private posts</li> <li>Edit published pages</li> <li>Edit published pages</li> <li>Edit roles</li> <li>Edit theme options</li> <li>Edit themes</li> <li>Edit usergroups</li> <li>Edit usergroups</li> <li>Edit usergroups</li> <li>Edit usergroups</li> <li>Edit usergroups</li> <li>Edit usergroups</li> <li>Edit usergroups</li> <li>Edit usergroups</li> <li>Et view story budget</li> <li>Events admin</li> <li>Export</li> <li>Pb program staff</li> <li>Install plugins</li> <li>List users</li> </ul>                                                                                                    | <ul> <li>Publish events</li> <li>Publish newsletters</li> <li>Publish pages</li> <li>Publish pages</li> <li>Publish posts</li> <li>Peed</li> <li>Read others locations</li> <li>Read private events</li> <li>Read private posts</li> <li>Read private posts</li> <li>Read private posts</li> <li>Read private posts</li> <li>Read private posts</li> <li>Read private posts</li> <li>Read private posts</li> <li>Read private posts</li> <li>Read private posts</li> <li>Read private posts</li> <li>Staff wiki</li> <li>Switch themos</li> <li>Untiltered upload</li> <li>Update plugins</li> <li>Upload files</li> </ul> | the Role. Uncheck boxes for capabilities that are not<br>to apply to the role.<br>Note: Capabilities are specific. Select each that is to be<br>applied. e.g Edit posts does not also give the ability to<br>publish posts.<br>Click the Update button to save any<br>changes made.<br>Scroll down the bottom of the User Role Editor |
| Add users<br>Create roles<br>Create users<br>Delete events<br>Delete locations<br>Delete newsletters<br>Delete others events<br>Delete others pages<br>Delete others pages<br>Delete plugins<br>Delete plugins<br>Delete plugins<br>Delete private pages<br>Delete published pages<br>Delete themes<br>Delete toes<br>Delete themes<br>Delete toes<br>Delete toes<br>Delete themes<br>Delete themes<br>De                                                                                                    | <ul> <li>Edit plugins</li> <li>Edit post subscriptions</li> <li>Edit posts</li> <li>Edit private pages</li> <li>Edit private pages</li> <li>Edit published pages</li> <li>Edit published pages</li> <li>Edit recurrences</li> <li>Edit theme options</li> <li>Edit themes</li> <li>Edit usergroups</li> <li>Edit usergroups</li> <li>Edit view calendar</li> <li>Er view story budget</li> <li>Events admin</li> <li>Export</li> <li>Po program staff</li> <li>Install plugins</li> <li>Install themes</li> <li>List users</li> <li>Manage bookings</li> </ul>                                                                                                    | <ul> <li>Publish events</li> <li>Publish pages</li> <li>Publish pages</li> <li>Publish pages</li> <li>Publish pages</li> <li>Pead newsletters</li> <li>Read private events</li> <li>Read private newsletters</li> <li>Read private pages</li> <li>Read private pages</li> <li>Read private pages</li> <li>Read private pages</li> <li>Read private pages</li> <li>Remove users</li> <li>Restrict content</li> <li>Staff</li> <li>Staff</li> <li>Staff</li> <li>Staff</li> <li>Staff</li> <li>Unfiltered html</li> <li>Unfiltered upload</li> <li>Update plugins</li> <li>Update themes</li> <li>Upload files</li> </ul>    | the Role. Uncheck boxes for capabilities that are not<br>to apply to the role.<br>Note: Capabilities are specific. Select each that is to be<br>applied. e.g Edit posts does not also give the ability to<br>publish posts.<br>Click the Update button to save any<br>changes made.                                                   |
| Add users<br>Create roles<br>Create users<br>Delete events<br>Delete locations<br>Delete newsletters<br>Delete others events<br>Delete others locations<br>Delete others pages<br>Delete others pages<br>Delete plugins<br>Delete plugins<br>Delete private pages<br>Delete published pages<br>Delete roles<br>Delete themes<br>Delete users<br>Delete users<br>Delete solutions of the themes<br>Delete themes<br>Delete                                                                                                    | <ul> <li>Edit plugins</li> <li>Edit post subscriptions</li> <li>Edit posts</li> <li>Edit private pages</li> <li>Edit private pages</li> <li>Edit published pages</li> <li>Edit published pages</li> <li>Edit recurrences</li> <li>Edit theme options</li> <li>Edit themes</li> <li>Edit usergroups</li> <li>Edit usergroups</li> <li>Edit view calendar</li> <li>Er view story budget</li> <li>Events admin</li> <li>Export</li> <li>Pb program staff</li> <li>Import</li> <li>Install plugins</li> <li>Ust roles</li> <li>List users</li> <li>Manage bookings</li> </ul>                                                                                                    | <ul> <li>Publish events</li> <li>Publish newsletters</li> <li>Publish pages</li> <li>Publish pages</li> <li>Publish posts</li> <li>Peed</li> <li>Read others locations</li> <li>Read private events</li> <li>Read private posts</li> <li>Read private posts</li> <li>Read private posts</li> <li>Read private posts</li> <li>Read private posts</li> <li>Read private posts</li> <li>Read private posts</li> <li>Read private posts</li> <li>Read private posts</li> <li>Read private posts</li> <li>Staff wiki</li> <li>Switch themos</li> <li>Untiltered upload</li> <li>Update plugins</li> <li>Upload files</li> </ul> | the Role. Uncheck boxes for capabilities that are not<br>to apply to the role.<br>Note: Capabilities are specific. Select each that is to be<br>applied. e.g Edit posts does not also give the ability to<br>publish posts.<br>Click the Update button to save any<br>changes made.<br>Scroll down the bottom of the User Role Editor |
| Add users<br>Create roles<br>Create users<br>Delete events<br>Delete locations<br>Delete newsletters<br>Delete others events<br>Delete others pages<br>Delete others pages<br>Delete plugins<br>Delete plugins<br>Delete plugins<br>Delete private pages<br>Delete published pages<br>Delete themes<br>Delete toes<br>Delete themes<br>Delete toes<br>Delete toes<br>Delete themes<br>Delete themes<br>De                                                                                                    | <ul> <li>Edit plugins</li> <li>Edit post subscriptions</li> <li>Edit posts</li> <li>Edit private pages</li> <li>Edit private pages</li> <li>Edit published pages</li> <li>Edit published pages</li> <li>Edit recurrences</li> <li>Edit theme options</li> <li>Edit themes</li> <li>Edit usergroups</li> <li>Edit usergroups</li> <li>Edit view calendar</li> <li>Er view story budget</li> <li>Events admin</li> <li>Export</li> <li>Pb program staff</li> <li>Import</li> <li>Install plugins</li> <li>Ust roles</li> <li>List users</li> <li>Manage bookings</li> </ul>                                                                                                    | Publish events Publish newsletters Publish pages Publish pages Publish pages Publish pages Paed newsletters Paed private ovents Paed private ovents Paed private posts Paed private posts Paed private posts Paed private posts Paetrict content Staff Staff wiki Staff wiki Staff wiki Staff wiki Staff Staff wiki Staff wiki Staff Unfiltered htmi Unfiltered upload Update plugins Update themes Upload files                                                                                                    | the Role. Uncheck boxes for capabilities that are not<br>to apply to the role.<br>Note: Capabilities are specific. Select each that is to be<br>applied. e.g Edit posts does not also give the ability to<br>publish posts.<br>Click the Update button to save any<br>changes made.                                                   |

| Add New<br>/our Profile                                                                                                    |                                                                                                    | mbers of capabilities assigned to a role or users assigned to a role, select <b>Roles</b> from                  |                                                                                                    |
|----------------------------------------------------------------------------------------------------|----------------------------------------------------------------------------------------------------|----------------------------------------------------------------------------------------------------|----------------------------------------------------------------------------------------------------|
| Jser Role Editor                                                                                                    |                                                                                                    | rop down menu in the Admin Panel.                                                                               |                                                                                                    |
| Roles                                                                                                    |                                                                                                    |                                                                                                    |                                                                                                    |
| Add New Role                                                                                                    |                                                                                                    |                                                                                                    |                                                                                                    |
|                                                                                                    |                                                                                                    |                                                                                                    |                                                                                                    |
|                                                                                                    |                                                                                                    |                                                                                                    |                                                                                                    |
|                                                                                                    |                                                                                                    |                                                                                                    |                                                                                                    |
| Roles man                                                                                                    |                                                                                                    |                                                                                                    | 1995                                                                                                    |
| Britte rives Denne 10 1 Mil Denne 1717                                                                                                    |                                                                                                    |                                                                                                    |                                                                                                    |
|                                                                                                    |                                                                                                    |                                                                                                    |                                                                                                    |
| Address and Address                                                                                                    |                                                                                                    |                                                                                                    | 12.500                                                                                                    |
|                                                                                                    | Bole Marro                                                                                                    | e Usere                                                                                                    | , Capitilitie                                                                                                    |
| L Role Label                                                                                                    | Bola Harm<br>Advancer                                                                                                    | Uters                                                                                                    |                                                                                                    |
| C Rule Label                                                                                                    |                                                                                                    | a contract of the second second second second second second second second second second second second second se | Caputition                                                                                                    |
| C Rule Lold                                                                                                    | al transfer                                                                                                    | 1 here                                                                                                    | Copublish     Size Copublishes                                                                                                    |
| i Related<br>Attentioner                                                                                                    | adressee<br>adres<br>artistato                                                                                                    | Allers<br>Allers                                                                                                | <ul> <li>Capabilities</li> <li>10 Capabilities</li> <li>30 Capabilities</li> <li>8 Capabilities</li> </ul>                                                                                                    |
| C Role Lold<br>Administration<br>C Administration<br>C Resettation<br>C Refer                                                                                                    | atronae                                                                                                    | 8 Janes<br>10 Darky                                                                                             | Copublish     St Copublish     St Copublish                                                                                                    |
| C Related<br>Administration<br>C Administration<br>C Restration<br>D Marc                                                                                                    | adressee<br>adres<br>artistato                                                                                                    | Allers<br>Allers                                                                                                | <ul> <li>Capabilities</li> <li>10 Capabilities</li> <li>30 Capabilities</li> <li>8 Capabilities</li> </ul>                                                                                                    |
| C Rule Lobel Antonio                                                                                                    | adrese adrese adre                                                                                                    | Albert<br>Albert<br>Albert                                                                                      | Capabilitie     107 Capabilitie     107 Capabilitie     S Capabilities     S Capabilities     S1 Capabilities                                                                                                    |
| NA Active ( Auty)  Exact Load  Autors Autors | Administration<br>active<br>active<br>active<br>role staff, gament                                                                                                    | Allers<br>Allers<br>Allers<br>Filme                                                                             | Capabilitie     St Capabilitie     S Capabilitie     S Capabilitie     S Capabilitie     S Capabilitie     S Capabilitie     S Capabilitie                                                                                                    |
| C Role Lobal C Administration C Constitution C Role Lobal C Role Lobal | adrosanov<br>outros<br>outros | Aller<br>Aller<br>Aller<br>Aller<br>Aller                                                                       | Copublish TE Copublish TE Copublish S Copublish S Cop |

## FORUMS

## OVERVIEW

| forums.futurebeef.co                                  | m.au                                                                                   |                   | on the Intranet website or by typi<br><b>beef.com.au</b> into the address b<br>r access to the Forums. | 5                                              |
|-------------------------------------------------------|----------------------------------------------------------------------------------------|-------------------|----------------------------------------------------------------------------------------------------|------------------------------------------------|
| Select Dashboard<br>to enter the forum<br>admin area. | Dashboard Discussion<br>Select Discussions to<br>view all discussions<br>in the forum. | Activity Inbox st | Select Inbox to view and send Messages.                                                                | Select your name to access your forum profile. |

#### The Forum Dashboard Page

| ashboard 🔘                                                                                                    | What's the Buzz?                                                                                                    |                                                                                                    |                                                                        |                                                                                                    |                                                           |                                                        |            |
|----------------------------------------------------------------------------------------------------|----------------------------------------------------------------------------------------------------|----------------------------------------------------------------------------------------------------|------------------------------------------------------------------------|----------------------------------------------------------------------------------------------------|-----------------------------------------------------------|--------------------------------------------------------|------------|
| ppearance 📮                                                                                                    | 3                                                                                                    | Users                                                                                                  |                                                                        |                                                                                                    |                                                           |                                                        |            |
| omepage                                                                                                    | 2                                                                                                    | Discussio                                                                                              | ns                                                                     |                                                                                                    |                                                           |                                                        |            |
| anner                                                                                                    | 3                                                                                                    | Comment                                                                                                | s                                                                      |                                                                                                    |                                                           |                                                        |            |
| hemes                                                                                                    | 1                                                                                                    | New com                                                                                                | nents in the last week                                                 |                                                                                                    |                                                           |                                                        |            |
| lessages                                                                                                    | Recently Active Use                                                                                                    | rs                                                                                                    | •                                                                      |                                                                                                    |                                                           |                                                        |            |
| isers 🔅                                                                                                    | () stuart                                                                                                    | 12:33PM                                                                                                |                                                                        |                                                                                                    |                                                           |                                                        |            |
| sers                                                                                                    | John James                                                                                                    | June 14                                                                                                |                                                                        |                                                                                                    |                                                           |                                                        |            |
| oles & Permissions<br>egistration                                                                                                    | O sbshields                                                                                                    | June 6                                                                                                 |                                                                        |                                                                                                    |                                                           |                                                        |            |
| uthentication                                                                                                    | Recent News                                                                                                    |                                                                                                    |                                                                        |                                                                                                    |                                                           |                                                        |            |
| toderation & &<br>Ianage Spam<br>Ioderation Queue<br>dit/Delete Log<br>an List<br>orum Settings //<br>ategories<br>lood Control<br>dvanced | Boulder See you []<br>May Release: Introducii<br>We are very pleased to any<br>are adding to Vanilla over<br>Create a unique icon w<br>When a user registers to a | ng Pollst May 2:<br>source that it is no<br>the coming month<br>ith Vanillicon.co<br>Vanilla Forum and | w possible to create a poll in Vi<br>is. To turn on polls, simply enab | inilla Forums. This is just the l<br>le the Polis addon in your Das<br>t, a Vanillicon is automatically | first in a series (<br>hboard, This wi<br>created, What's | of new posting ab<br>II add a []<br>a Vanillicon? It's | ilities we |
| Forum Admin Panel                                                                                                    | • Forum statistic<br>appear in the V<br>the Buzz? secti                                                                                                    | Vhaťs                                                                                                  | View which users<br>have been recently<br>active on the Forums         | <ul> <li>Recent news avai<br/>for discussion.</li> </ul>                                                | lable                                                     | Return to the<br>Intranet web                          | -          |

|                                                                                                    |                                                                  |                                                                                                    | Forums                                                                                                    |
|----------------------------------------------------------------------------------------------------|------------------------------------------------------------------|----------------------------------------------------------------------------------------------------|----------------------------------------------------------------------------------------------------|
| MESSAGES                                                                                                    |                                                                  |                                                                                                    |                                                                                                    |
| Appearance                                                                                                    |                                                                  |                                                                                                    |                                                                                                    |
| Homepage                                                                                                    | Т                                                                |                                                                                                    |                                                                                                    |
| Banner<br>Themes                                                                                                    | To convey a message to forum<br><b>Messages</b> from the Appeara | nce drop down                                                                                                    |                                                                                                    |
| Messages                                                                                                    | menu in the Forum Admin Pa                                       | nel.                                                                                                    |                                                                                                    |
| -                                                                                                    |                                                                  |                                                                                                    |                                                                                                    |
| Manage Messages                                                                                                    |                                                                  |                                                                                                    |                                                                                                    |
| Messages can appear anywhere ir<br>re-organize your messages by dr                                                                                                    |                                                                  | Select <b>Add Message</b> from the Manage<br>Messages Box.                                                                                                    |                                                                                                    |
| Add Message                                                                                                    |                                                                  | MCDAYCO DOX.                                                                                                    |                                                                                                    |
| Add Mensage Page All Pages Position Above Main Content Message Message Appearance Information Warning Panel Box Allow users to dismiss this message Enable this message |                                                                  | <ul> <li>Page: Select the section of the forum that the Message is a position: Select from the dropdown options, the position to appear in.</li> <li>Message: Enter the text of the message.</li> <li>Appearance: Select how the message will appear to the use Allow users to dismiss this message: Check this box if user message.</li> <li>Enable this message: Check the box to enable the message and uncheck the box when the message be disabled. Unlike deleting, this retained to the text of the message.</li> </ul> | the Message will<br>sers.<br>s are able to close the<br>e to be viewed. Return<br>sage is finished and can<br>ains the message to |
| Save                                                                                                    |                                                                  | display again at a later date if needed<br>Click <b>Save</b> when changes are complete.                                                                                                    | )                                                                                                    |
| Example of a Message on a Forum                                                                                                    |                                                                  |                                                                                                    |                                                                                                    |
| To subscribe to a particular to<br>click on the "star" icon next to<br>topic's name. To unsubscribe<br>"star" icon again.                                               | othe                                                             |                                                                                                    |                                                                                                    |

Forums

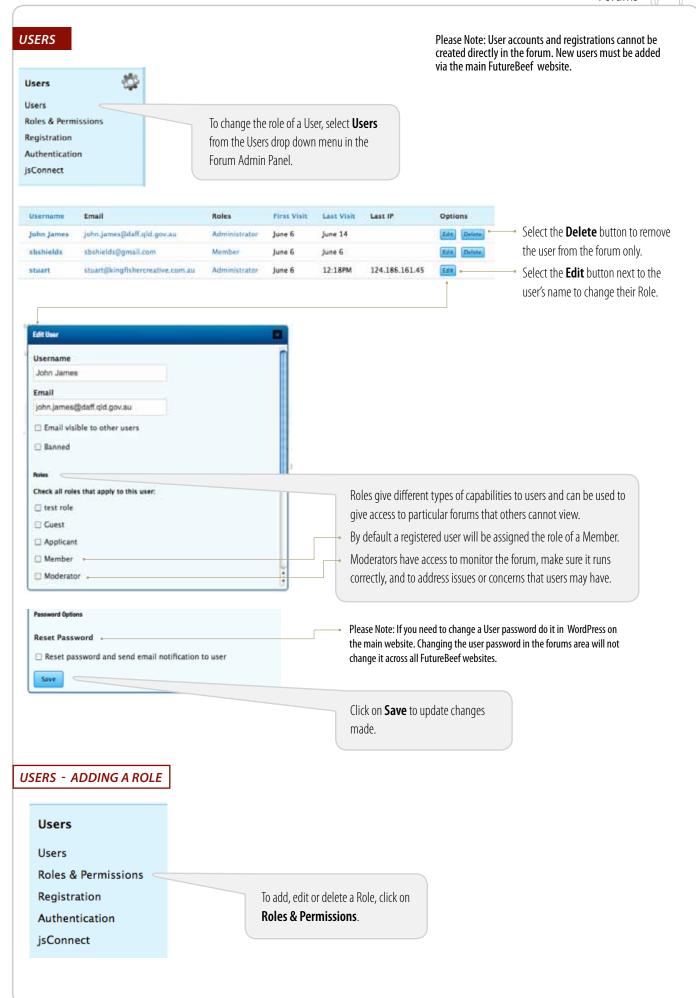

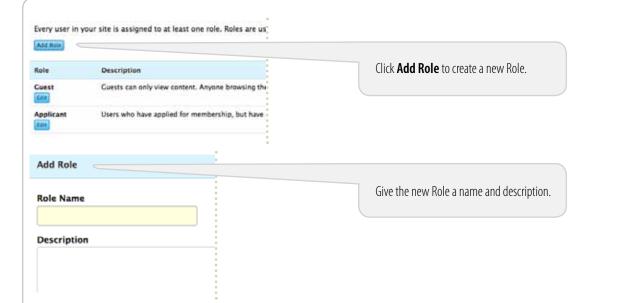

#### Check all permissions that apply to this role:

| Garden                | Add | Allow | Approve | Delete | Edit | Manage | View |
|-----------------------|-----|-------|---------|--------|------|--------|------|
| Activity              |     |       |         | 0      |      |        | ø    |
| AdvancedNotifications |     | 0     |         |        |      |        |      |
| Applicants            |     |       |         |        |      |        |      |
| Applications          |     |       |         |        |      | 9      |      |
| Email                 |     |       |         |        |      |        |      |
| Messages              |     |       |         |        |      |        |      |
| Moderation            |     |       |         |        |      |        |      |
| Plugins               |     |       |         |        |      |        |      |
| Profiles              |     |       |         |        |      |        | ø    |
| Registration          |     |       |         |        |      | 0      |      |
| Roles                 |     |       |         |        |      | 8      |      |
| Routes                |     |       |         |        |      | 0      |      |
| Settings              |     |       |         |        |      | 0      | Ð    |
| Signin                |     | 2     |         |        |      |        |      |
| Themes                |     |       |         |        |      | 0      |      |
| Users                 | 0   |       | 0       | Ċ.     |      |        |      |

Select which permissions will apply to the new Role. A generic role like "QLD staff general" would have permissions for – Activity: View, Profiles: Edit, View and Signln: Allow.

A moderation permission can also be applied to the Role allowing those Users to look after conversations (discussions) within the forum.

**Vanilla** is the name of the forum and these settings affect the admin area of the forum. As the forum isn't for public use, they are not needed for User groups.

Assign particular permissions to each Category for the Role. e.g. QLD general staff would have: Add and View

Save

Conversations

Moderation

Categories

Default Category

Permissions Comments

Discussions

Settings

Spam

Vanilla

Manage

Manage

8

0

đ

M

Add Announce Close

Sink

Edit

Delete

View

Click **Save** to update settings with the new Role.

|                                                                                                    |                                                                                                    | Forums                                                                                                    |
|----------------------------------------------------------------------------------------------------|----------------------------------------------------------------------------------------------------|----------------------------------------------------------------------------------------------------|
| USERS - EDITING AND DELETING A ROLE                                                                                                    |                                                                                                    |                                                                                                    |
|                                                                                                    | o add, edit or delete a Ro<br>oles & Permissions.                                                                                                    | le, click on                                                                                                    |
| Guest     base Rolest       Edit     To Edit a I       Applicant     follow the       Edit     To Delete       Member     to the relet                                                                                                    | s for the system. We reco<br>Role, click the Edit butto<br>instructions as per Add                                                                                                    | ded), click the Delete button next                                                                                                    |
| 0 user(s) will                                                                                                    | I be affected by this action.<br>Ie that orphaned users will be as                                                                                                    | Agneed to:<br>Replacement Role: Select an alternative Role<br>to be assigned to Users still listed under the<br>Role to be deleted.<br>Click the <b>Delete</b> button to remove the Role. |
|                                                                                                    | <b>Categories</b> from the Forum                                                                                                    |                                                                                                    |
| Manage Categories<br>Categories are used to help organize discussions. Diag & drop the sategories to service                                                                                                    | Need None Help?<br>• Managing California                                                                                                    |                                                                                                    |
| Compare the use of the program is a second of the original in the program is to consider the second of the second of the second | Did You Know?<br>• You Can make your categories<br>page your homepage hom.<br>• Make surv you chick your happ<br>in see which will not did your happens<br>age inobs the after raints.<br>• One and your the categories<br>below to port and next them. | Click <b>Add Category</b> to create a new<br>Category.<br>DO NOT change or add to this section, as it has<br>been pre-setup for the FutureBeef forum.                                     |
| Organize Categories<br>Censual<br>Http://faceurs.lateorical.acm.ac.baella.lategories/general<br>Descriptions                                                                                                    | ant trees                                                                                                    |                                                                                                    |

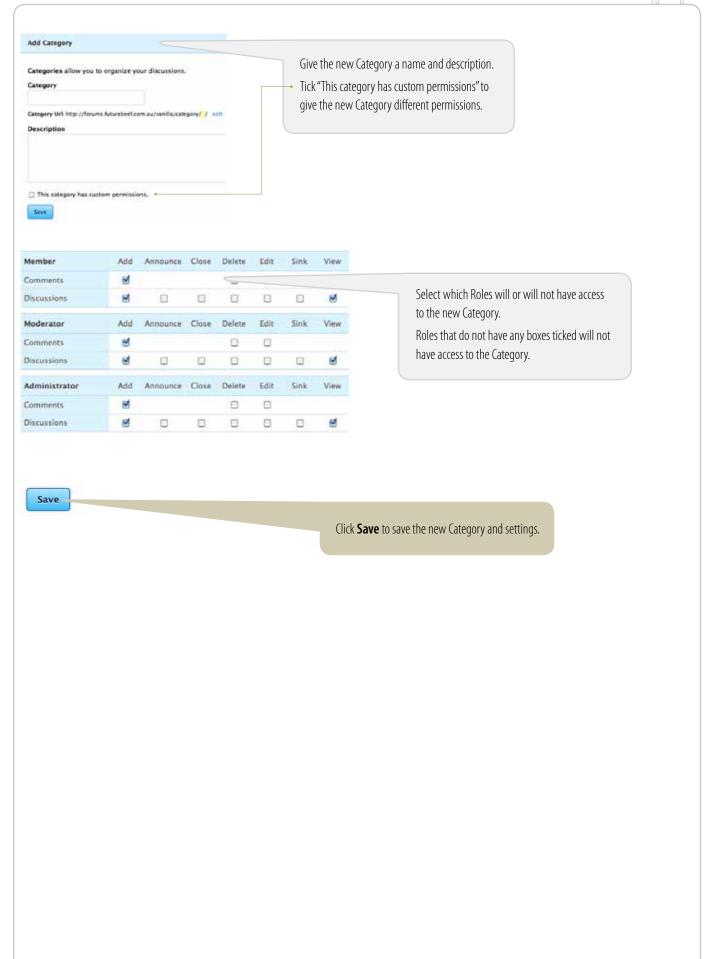

# GLOSSARY

### GLOSSARY

#### BLOG

A website on which an individual or group of users record opinions, information etc. on a regular basis

### BOUNCE

A bounce refers to a bounced email address (also called hard bounce). It means the email returned to the server that it was sent from. Generally indicates the email address is nonexistent or incorrect.

#### DASHBOARD

The Dashboard tells you about recent activity both at your site and in the WordPress community at large and provides access to updating WordPress, plugins, and themes.

### LINK ROT

A URL that has become permanently unavailable

#### MEDIA

Relates to images (support types: gif, png, jpeg), videos (support types: mp4, mov, aiv, mpeg etc.), audio (support types: mp3, wav) and text based documents (support types: doc, docx, xls, xlsx, ppt, pptx, pdf, txt)

### NEWS ITEM

An article that is News related

#### PAGE

Where information about a particular topic or subject is kept

#### PERMALINK

A permalink (permanent link), is a URL that points to a specific blog or forum entry after it has passed from the front page to the archives. Because a permalink remains unchanged indefinitely, it is less susceptible to link rot

#### PINGBACK

Is an automatic Trackback

#### PINGS

Where a website is notified of another website's update

#### POST

An article of recorded opinions, information, etc. The news items on the FutureBeef website are posts

#### SCREEN REAL ESTATE

Is the viewable area on the screen, generally cut into 4 rows with the top 2 rows being of highest priority

#### SEO

SEO (Search Engine Optimisation) is a technique that helps search engines find and rank your site accordingly

### TRACKBACK

A link that "tracks" back to another blog

### URL

URL (Uniform (or universal) resource locator), the address of a World Wide Web page

### WYSIWYG

WYSIWYG (What You See Is What You Get) is a visual editor like Word that allows people to visually see what they are writing and how it will display

### USEFUL LINKS

#### BLOGGING

Using titles effectively on blogs - http://www.problogger.net/archives/2006/02/19/using-titles-effectively-on-blogs/ Post length - How long should a post length be? - http://www.problogger.net/archives/2006/02/18/post-length-how-long-should-a-blog-post-be/ Writing good content - http://www.problogger.net/archives/2006/02/18/writing-good-content/

#### PAGES

How to write great website content - http://blogcritics.org/culture/article/how-to-write-great-website-content/

### FORUM

WordPress forum support - wordpress.org/support

# EMAIL FORWARDING

### FORWARDING

| Google                                                                                     | to:(info@futurebeef.com.au)                                                                    | - 9                   | Use the relevant FutureBeef email address text in the Gmail search bar in the following format: |
|--------------------------------------------------------------------------------------------|------------------------------------------------------------------------------------------------|-----------------------|-------------------------------------------------------------------------------------------------|
| imail -                                                                                    | · C Nore ·                                                                                     |                       | to:(info@futurebeef.com.au)                                                                     |
| COMPOSE                                                                                    | WordPress (3) 2002 [Intightionsoftiamian] New Y                                                | user register on yr   |                                                                                                 |
| box (563)                                                                                  | 🗇 🗄 💬 Twitter 🤅 Staal antigtunestaation aa boom                                                | ver2011 (@misabki     | Click on the dropdown arrow on the right hand side (left of the search bar).                    |
| Coogle                                                                                     |                                                                                                | ٩                     |                                                                                                 |
| Google                                                                                     | to:(info@futurebeef.com.au)                                                                    | x                     |                                                                                                 |
| imail -                                                                                    | Alf Mail . ©                                                                                   |                       |                                                                                                 |
| COMPOSE                                                                                    | <u>[</u>                                                                                       | r register on y       |                                                                                                 |
| box (563)                                                                                  | To<br>info@Aturebeet.com.au                                                                    | 011 (@missbk          |                                                                                                 |
| arred                                                                                      | Subject                                                                                        | s Marriott (@r-       |                                                                                                 |
| portant<br>nt Mail                                                                         |                                                                                                | ayment recei          |                                                                                                 |
| afia                                                                                       | Has the words                                                                                  | SEO - Ghdrep          |                                                                                                 |
| edback@futurebee                                                                           | Doesn't furvie                                                                                 | SEO - Futureb         |                                                                                                 |
| o@futursbeef.co                                                                            |                                                                                                |                       |                                                                                                 |
| rsonal                                                                                     | Has attachment                                                                                 | *ayment recei         | Leave everything as it is on this screen                                                        |
| L •- C                                                                                     | Data within 1 day 2 =f                                                                         | eefj Password         |                                                                                                 |
| earch people .                                                                             | Eastryles Pride, Indep Mer 20, 205                                                             | icit lief, you have a | Click on <b>Create filter with this search</b> .                                                |
| oks like you don't have<br>yone to chat with yet.<br>/te some contacts to get.             | Q: Oreate filter with this search                                                              | eef] Passworc         |                                                                                                 |
| arted.                                                                                     | 🔄 😋 🖂 Jackson, Desiree 🛛 🕅 Intel Intel@intelectual.iei Out o                                   | of Office: Welcome    |                                                                                                 |
|                                                                                            | WordPress Integrationstate New                                                                 | user register on y    |                                                                                                 |
|                                                                                            | C C O HootSulte (Minic StrightanterCarried Your                                                | weekly HootSuite      |                                                                                                 |
|                                                                                            |                                                                                                | •                     |                                                                                                 |
| Google                                                                                     | to:(info@futurebeef.com.au)                                                                    | 9                     |                                                                                                 |
| 0.0                                                                                        | + back to search options                                                                       | ×                     |                                                                                                 |
| mail -                                                                                     | When a message arrives that matches this search:                                               |                       |                                                                                                 |
| SSCOLD BE STOLD                                                                            | Skip the inbox (Archive II) Mark sa read                                                       | r register on yo      | Tick the <b>Conversed it to</b> ention and in the                                               |
| COMPOSE                                                                                    | 🖸 Star it                                                                                      | 011 (@missbkg         | Tick the <b>Forward it to</b> option, and in the                                                |
| cx (563)<br>rred                                                                           | Apply the label: Choose label _ 2                                                              |                       | dropdown box, select the new recipient's                                                        |
| ortant                                                                                     | Fairin Meletrah/Reland ald one au                                                              | e Marriott (@no       | email address.                                                                                  |
| t Mail                                                                                     | Forward it to: Pency memoralgeoes day, gov au     Sing accrease     john james@daff.gld.gov.au | wyment receiv         |                                                                                                 |
| its                                                                                        | rebecca.fameli@daff.qid.gov.au                                                                 | SEO - Ghdrepa         |                                                                                                 |
| dback@futurebee                                                                            | stuart@kingfishercreative.com.au                                                               | SEO - Futurobe        |                                                                                                 |
| o@futurebeef.co                                                                            | Sonia.grundy@daff.qid.gov.au                                                                   | ayment receiv         | Click create filter.                                                                            |
|                                                                                            | Civels Titler                                                                                  | sel] Password         | To test, send an email to info@futurebeef.com.a                                                 |
| ••                                                                                         | Learn more                                                                                     | lef, you have a       |                                                                                                 |
| anch people<br>oks like you don't have<br>one to chat with yet.<br>te some contacts to get | 🖸 😳 🕤 WordPress 🛛 Third, Mitchightenbertamae: (Futur                                           | A LE ROMANNE CONTRACT |                                                                                                 |
| ded advice out security get.                                                               |                                                                                                | tion to the           |                                                                                                 |

FutureBeef | Wordpress Training Manual | 53

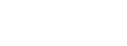

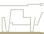

# Notes